# HP Asset Manager

软件版本: 9.30

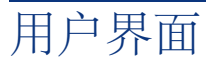

文档发行日期: 2011年 3月 31日 软件发行日期: 2011年 3月

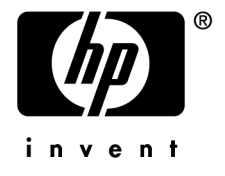

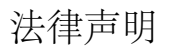

#### 版权声明

(c) Copyright 1994-2011 Hewlett-Packard Development Company, L.P.

#### 受限权利

保密计算机软件

必须有从 HP 获得的有效许可证才能拥有、使用或复制。

根据 FAR 12.211 和 12.212,商业计算机软件、计算机软件文档和商业项目的技术数据已根据供应商标准商业许可条款, 授权给美国政府。

#### 担保

HP 产品和服务的所有担保已在随产品和服务提供的担保声明中阐明。 声明中没有内容构成附加担保条款。 对于其中包含的任何技术、编辑错误或遗漏,HP 概不负责。 此处包含的信息如有更改,恕不另行通知。 有关第三方和/或开放源许可协议的信息,或查看开放源代码,请采用以下方式之一:

- 在软件安装 CD-ROM 的 ThirdParty 目录中
- 安装软件之后,在第三方和/或开放源工具的二进制文件所在的目录中
- 通过《开放源和第三方软件许可协议》指南中指明的组件的 URL

#### 商标声明

- Adobe®、Adobe logo®、Acrobat® 和 Acrobat Logo® 是 Adobe Systems Incorporated 的商标。
- Corel® 和 Corel logo® 是 Corel Corporation 或 Corel Corporation Limited 的商标或注册商标。
- Java 是 Oracle 和/或其附属公司的注册商标。
- Microsoft®、Windows®、Windows NT®、Windows® XP、Windows Mobile® 和 Windows Vista® 是 Microsoft Corporation 的美国注册商标。
- Oracle® 是 Oracle Corporation 和/或其附属公司的注册商标。
- UNIX® 是 The Open Group 的注册商标。

#### 致谢

本产品包含由 Apache Software Foundation 开发的软件 (<http://www.apache.org/> [http://www.apache.org/]),版权所有© The Apache Software Foundation。保留所有权利。

本产品包含由 The OpenLDAP Foundation 开发的软件, 版权所有© The OpenLDAP Foundation, Redwood City, California, USA。保留所有权利。OpenLDAP® 是 OpenLDAP Foundation 的注册商标。

本产品包含由 OpenSSL Project 开发的用于 OpenSSL Toolkit (http://www.openssl.org/) 的软件,版权所有© The OpenSSL Project。保留所有权利。

本产品包含由 OpenSymphony Group (http://www.opensymphony.com/) 开发的软件, 版权所有© The OpenSymphony Group。保留所有权利。

本产品包含由 RSA Data Security 授权的代码。

本产品包含由 JDOM Project (http://www.jdom.org/) 开发的软件,版权所有© Jason Hunter 和 Brett McLaughlin。保留 所有权利。

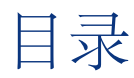

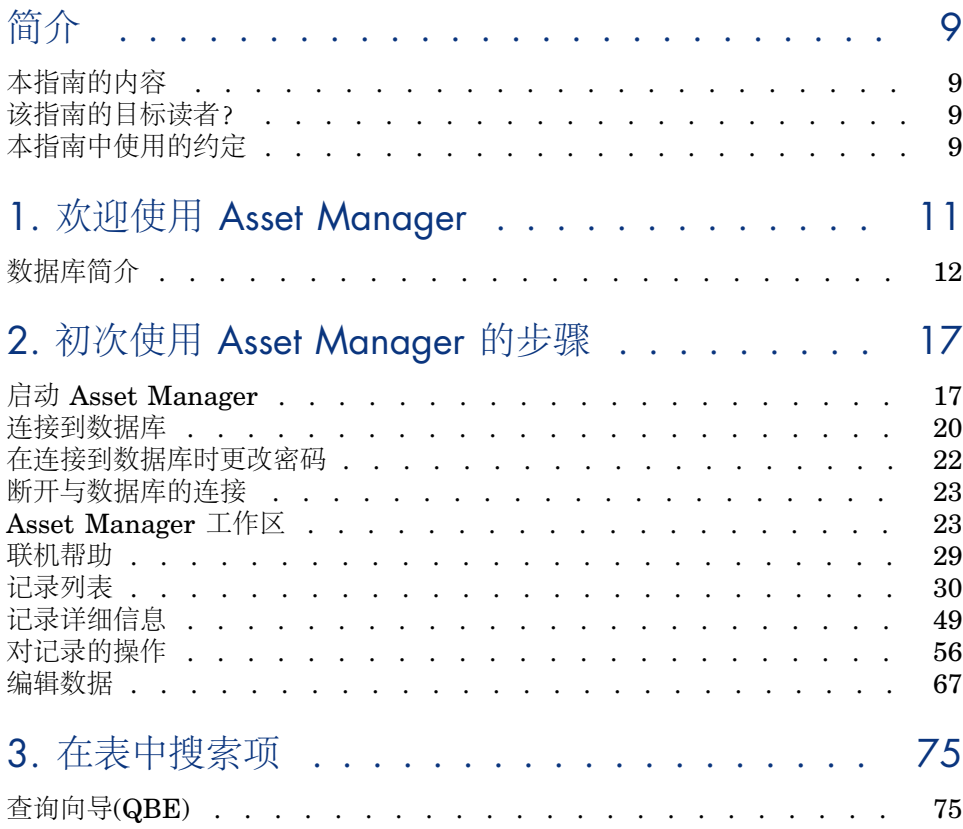

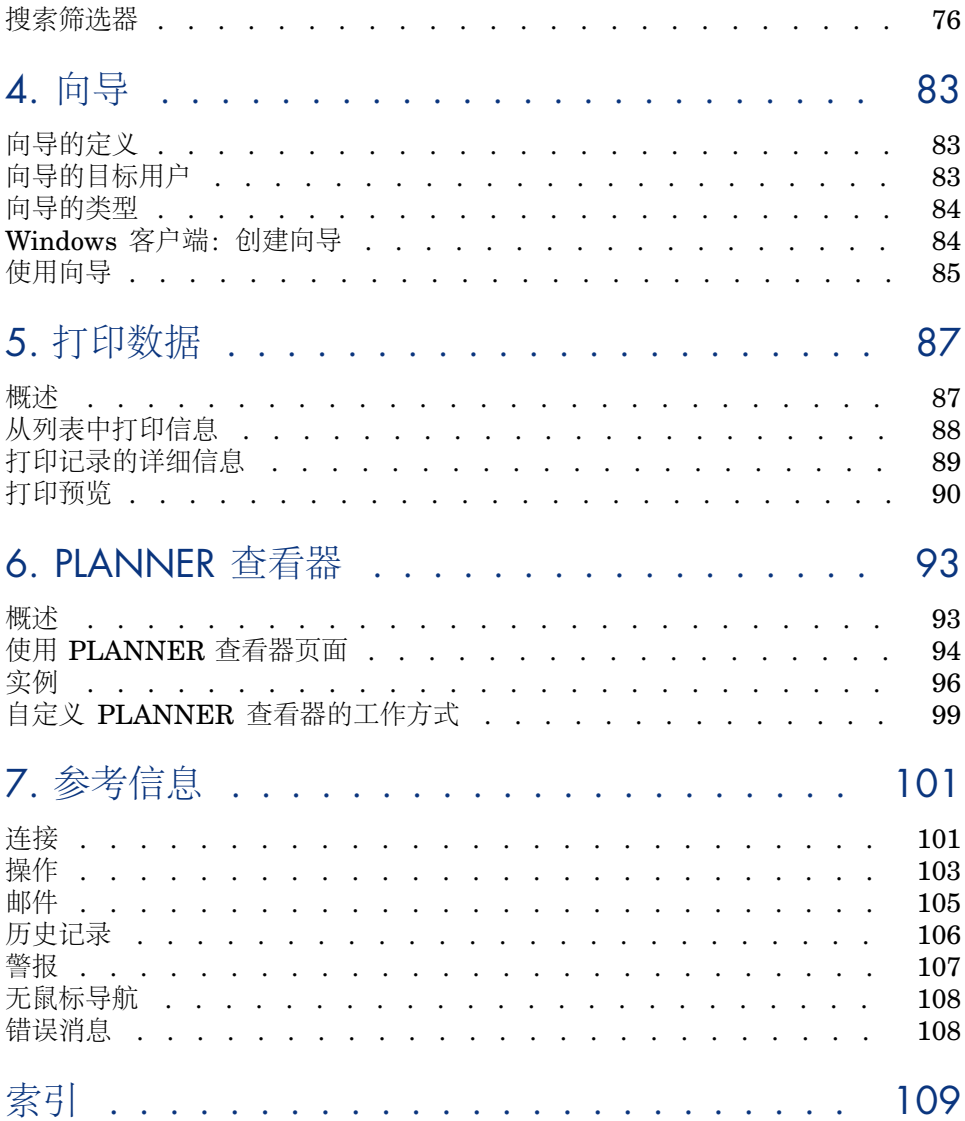

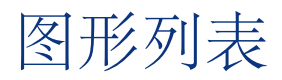

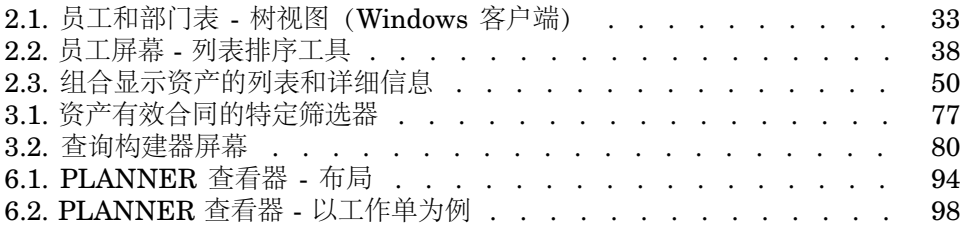

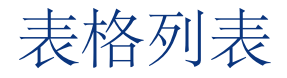

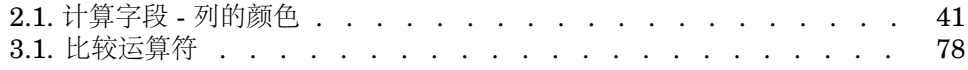

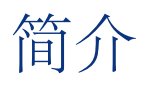

# <span id="page-8-0"></span>本指南的内容

<span id="page-8-1"></span>本指南旨在使您熟悉Asset Manager。其中详细介绍了使用此应用程序时要执行的 基本操作。 本指南还引用了该应用程序的图形化用户界面及其用法。 以下各章介绍了该应用程序的 GUI 功能。

# 该指南的目标读者?

- <span id="page-8-2"></span>■ 初次使用该应用程序的用户。
- 已经熟悉 Asset Manager,希望了解此版本中所做更改的用户。

# 本指南中使用的约定

以下是本指南中所用约定的列表

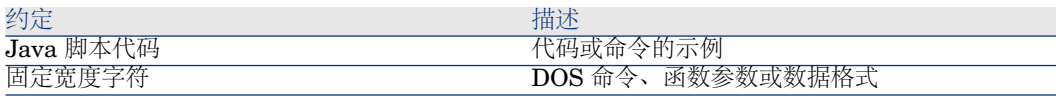

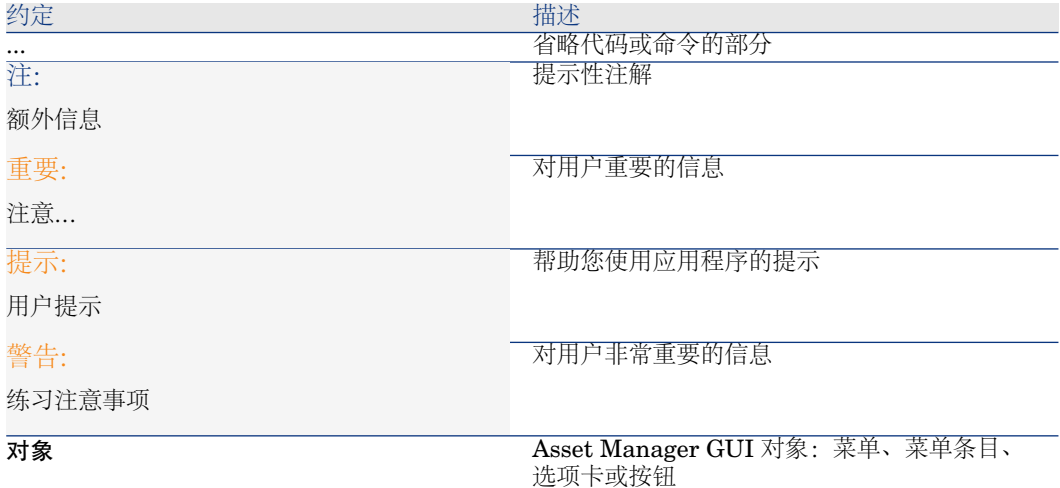

还使用以下约定:

- 按给定顺序执行的步骤以编号列表的方式表示。例如
	- 1 第一步
	- 2 第二步
	- 3 第三步,即最后一步
- 所有图和表按照所出现的章节和顺序进行编号。例如, 第2章第4个表的标题 以表 **2-4** 为前缀。

# 1 欢迎使用 Asset Manager

<span id="page-10-0"></span>Asset Manager 是由多个模块构成的一套完善的 IT 管理系统,这些模块完全集成 并共享公共存储库。Asset Manager 允许您管理资产组合以及与资产组合项的生命 周期关联的事件:采购、成本管理(税额、TCO、维护合同、工作单等)。

因为 Asset Manager 是"集成"的应用程序,所以通过同一界面便可访问所有功能, 而且只需对一个数据库操作。这样可避免出现重复信息的麻烦。由于该产品是"功 能性"应用程序,因此只需选择所需功能便可调整界面,使其满足需要。界面因而 更加简便。

## 重要:

您从 HP 取得的许可证权限决定可用的 Asset Manager 软件模块及其所提供的功能 的列表。

用户可以通过多种方式访问 Asset Manager 数据库:

- 通过 Windows 客户端
- 通过 Web 客户端

Windows 客户端和 Web 客户端的界面完全不同,提供的功能也不同。本指南将对 这些差异进行说明。

本指南介绍了软件及某些关键概念,可使您快速有效地熟悉 Asset Manager 的 GUI。

# 数据库简介

<span id="page-11-0"></span>Asset Manager 与数据库结合使用。Asset Manager 工作区,特别是它的数据库 界面功能,有意让其尽可能地隐藏数据库的复杂性。但是,如果了解数据库的基本 知识将有助于您理解 Asset Manager 用户指南中常用的一些概念。

# 数据库的定义

数据库是以结构化方式存储数据并尽可能减少冗余的实体。存储的数据供程序(这 里的程序为 Asset Manager)及其用户使用。数据库的概念通常与网络的概念关 联:数据库将其中包含的各种数据组织起来供所有用户访问;网络是将远程计算机 中存储的各种信息组织起来供所有用户访问。这中类型的数据库称为分布式数据 库。它最大的优点是允许多个用户同时(或并发)访问存储的信息。

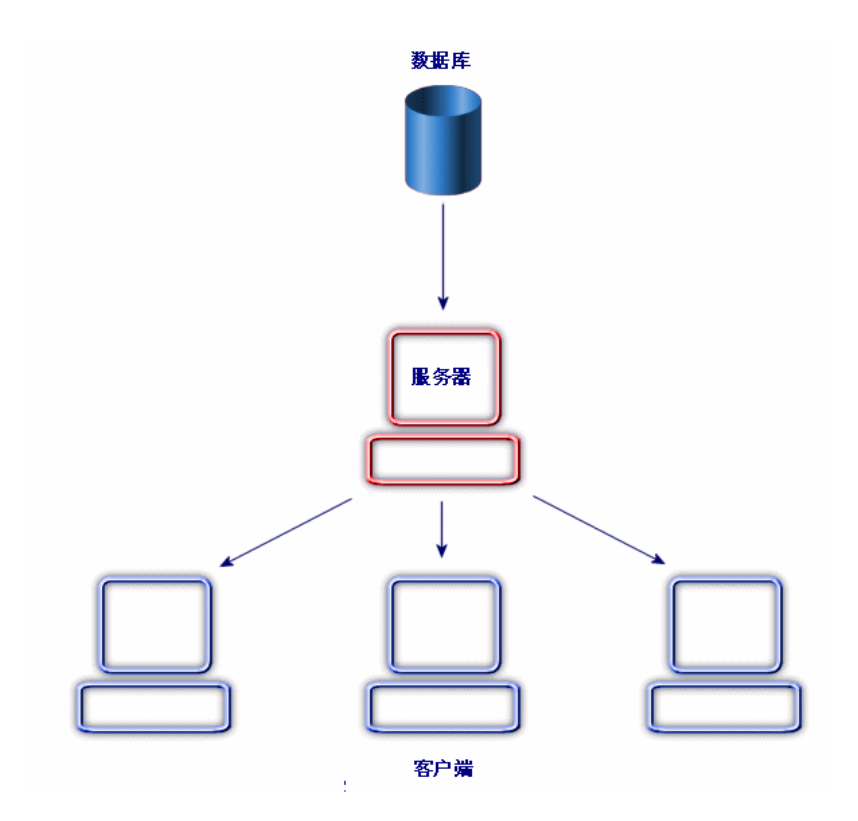

# 数据库管理系统的定义

为了管理数据和访问数据的用户,我们使用数据库管理系统(DBMS),通过它可 以:

- 存储数据。
- 访问数据。
- 管理用户对此数据的访问。
- 对此数据执行基本操作。
	- 插入:添加数据。
	- 删除:销毁数据。
	- 修改:修改数据。
	- 搜索数据。

Asset Manager 与市场上的主流 DBMS 兼容。

#### 数据库模型

有两种主要的数据库模型通常用来表示信息的组织结构。

#### 层级结构模型

在此模型中,数据按层级结构组织,如下所示:

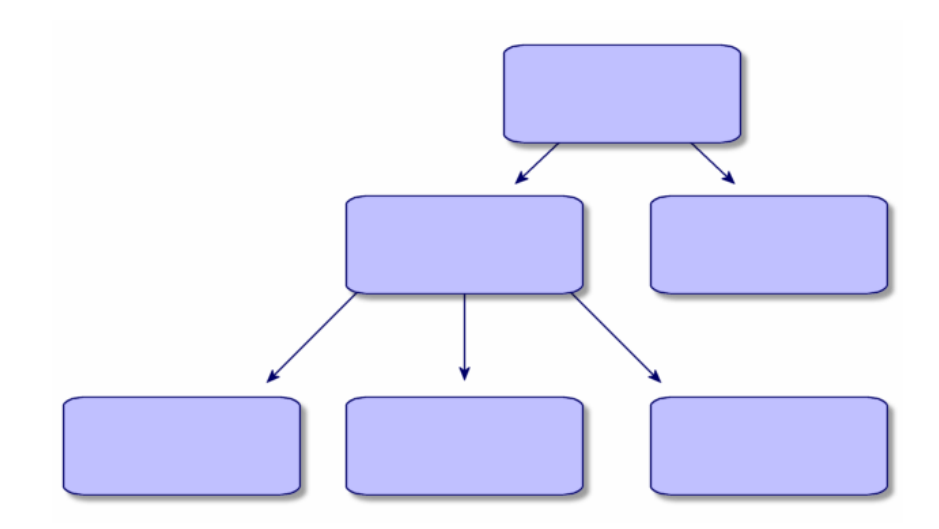

关系模型

在此模型中,数据以二维表(行和列)的形式组织,如下所示:

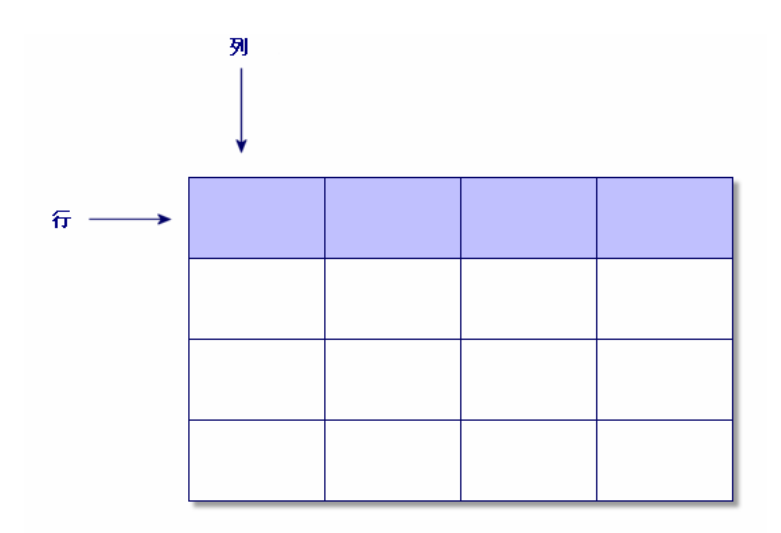

使用关系模型还可以:

- 将记录定义为表中某一行包含的一组数据。
- 将字段定义为表中某一列的标题。
- 将字段的值定义为表中某一单元格的值。

Asset Manager 引入了两个相关概念:

■ 列表由表中的一组记录构成。

■ 详细信息对给定记录的信息重组,并以逻辑方式对其分类。

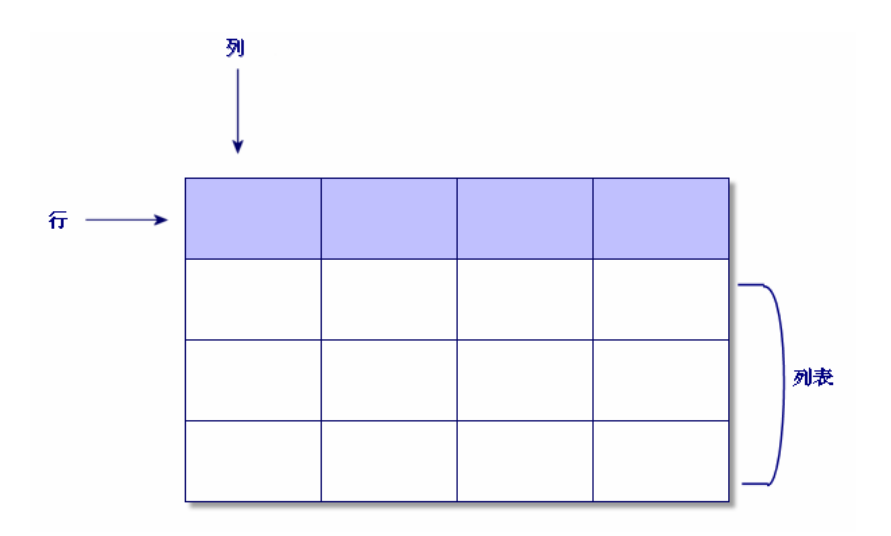

请记住上述概念,它们会在 Asset Manager 中反复出现。

# 2 初次使用 Asset Manager 的步骤

<span id="page-16-0"></span>本章旨在使您熟悉 Asset Manager 工作区。特别需要指出的是,我们将详细讲述 初次启动此应用程序时将要执行的基本操作。

您将学习如何:

- 使用 Windows 客户端或 Web 客户端连接到数据库。
- <span id="page-16-1"></span>■ 找到 Asset Manager 工作区。
- 使用,然后配置不同模式来查看可用数据(列表、详细信息等)。
- 在数据库中输入新数据并使用记录。

# 启动 Asset Manager

# Windows 客户端

有两种启动 Asset Manager 的方法:

- 从操作系统**开始**菜单启动。
- 从命令提示符启动。

#### 从 Windows 开始菜单启动

根据安装过程中所选的程序组的不同,从开始菜单启动程序的方法有所不同。 如果在安装期间使用默认值,则可通过选择开始**/**程序**/HP/Asset Manager 9.30 <**语言**>/**客户端启动 Asset Manager。

#### 启动 Asset Manager 的多个实例

可以启动此程序的多个实例。

#### 从命令提示符启动

要从 DOS 命令提示符启动 Asset Manager:

- 1 例如,可选择开始/附件/命令提示符打开 DOS 命令提示符。
- 2 转至 Asset Manager 安装文件夹的 bin 子文件夹。例如, 如果选择在默认文件 夹中安装 Asset Manager, 输入以下命令:

#### cd C:\Program Files\HP\Asset Manager 9.30 xx\bin

3 输入所需的命令行,然后按下 **Enter** 键确认。通过以下语法可以启动 Asset Manager:

am [-?|h|H] [-cnx:<connection>] [-login:<login>] [-password:<password>] [-vi ew:<view>] [-config:<configuration>]

参数:

- 2, h or H: 显示帮助消息。
- **-cnx**:数据库连接名称(连接详细信息的连接选项卡中的名称字段,使用文件**/** 管理连接菜单项可显示此字段。)
- **-login**:连接到数据库的员工的登录名(员工详细信息的配置文件选项卡中的 登录 (UserLogin) 字段,通过组织**/**员工和部门菜单项可以显示此字段。)
- **-password**:与登录名对应的密码(员工详细信息的配置文件选项卡中的密码 (LoginPassword) 字段,通过组织**/**员工和部门菜单项可以显示此字段。)
- -view: 启动时所显示视图的 SQL 名称 (工具/视图菜单项中提供的视图。)
- -config: 要激活的模块:
	- Itam:资产组合
	- Contract: 合同
	- SAM:软件许可证
	- SWD:软件分发
	- Helpdesk: 帮助台
	- Finance: 财务
	- Chargeback: 费用分摊
	- Procurement: 采购
	- Cable:电缆和电路
	- Barcode: 条码清单
	- Admin: 管理
	- Reconc: 调整

要激活多个模块,请用逗号分隔这些模块。 示例:

am -cnx:Database -login:util -password:Password -view:PentiumAssets -confi g:Itam,Procurement

警告:

- 参数值不能包含空格。
- 通过命令行激活模块时,文件**/**管理模块菜单将不再可用。

Web 客户端

#### 配置 Internet Explorer

#### 安全性设置

必须定义安全性设置, 它将使 Asset Manager Web 客户端能够正确运行。 适合的安全性设置允许 Web 客户端:

- 执行 JavaScript
- 显示弹出窗口
- 接受 Cookie

安全性设置需要在不同层面定义:

- 全局安全性设置,由 IT 部门的管理员定义
- 本地安全性设置, 通过每个用户的本地 Internet Explorer 安全设置

以 Internet Explorer 7.0/ 8.0 为例:工具**/**互联网选项菜单,安全选项卡。 必须定义公司放置 Asset Manager Web 客户端的区域的安全设置(Internet、 本地 Intranet 或可信站点)。

## 提示:

如果将 Web 客户端的 URL 添加到可信站点列表中,并定义适合这些站点的 Web 客户端的安全性级别,您将会发现那是非常有用的。

#### 弹出窗口

必须禁用弹出窗口阻止程序。

以 Internet Explorer 7.0/ 8.0 为例:工具**/**弹出窗口阻止程序**/**关闭弹出窗口阻止 程序菜单。

#### 支持 Internet Explorer 7 和 8

Internet Explorer 7 和 8 是 Asset Manager Web 客户端的产品支持矩阵中推荐的 浏览器版本。

只能在单个 Internet Explorer 选项卡上进行 Web 客户端的导航。

不能使用多个 Internet Explorer 选项卡。

此外,不能使用从现有 Web 客户端实例打开的多个 Internet Explorer 窗口。

# $\mathscr{L}$  注:

但是,可以启动运行 Web 客户端并发实例的不同 Internet Explorer 会话(每次使 用登录名和密码打开一个连接)。

#### 启动 Web 客户端

使用 Web 客户端访问 Asset Manager:

- 1 启动 Internet Explorer。
- 2 使用以下语法输入 URL:

http://<Asset Manager Web Tier 服务器名称>:<Asset Manager Web Tier 使 用的端口>/AssetManager

<span id="page-19-0"></span>3 填充以下字段:

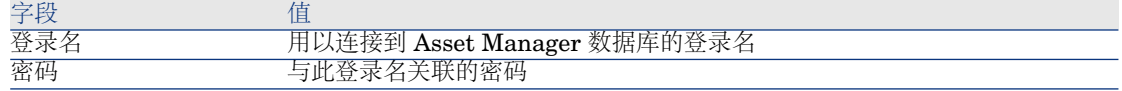

# 连接到数据库

可通过两种方式连接到数据库:通过或不通过集成的 NT 安全。

# 注:

在 Asset Manager 会话过程中,一次只能打开一个数据库。但可以启动 Asset Manager 客户端(Windows 或 Web)的多个实例,然后使用不同实例连接 到不同数据库。

## 不使用集成的 NT 安全进行连接

#### Windows 客户端

不使用集成的 NT 安全进行连接:

- 1 选择文件**/**连接到数据库。
- 2 从连接到字段下拉列表的选项中选择已定义的连接。

3 输入管理员在员工和部门表 (SQL名称: amEmplDept) 中为您定义的登录名 (SQL 名称:UserLogin)。

还可以使用文件**/**管理连接菜单连接到所选数据库。只需选择要连接的数据库, 然后单击打开。

■注:

如果要以管理员身份进行连接,请在"登录名"字段中输入 **Admin**。

- 4 在密码字段中输入您的密码。 第一次打开数据库时,需要使用管理员分配给您的密码。打开数据库后,可以 通过工具**/**更改密码菜单更改密码。
- 5 单击打开。

#### Web 客户端

不使用集成的 NT 安全进行连接:

1 输入管理员在员工 (amEmplDept) 表中定义的用户名 (UserLogin)。

# ■注:

如果要以管理员身份进行连接,请在"登录名"字段中输入 **Admin**。

2 在密码字段中输入您的密码。

# $\mathscr{L}$ 注:

第一次打开数据库时,需要使用管理员分配给您的密码。打开数据库后,可以 通过在导航栏中选择管理**/**用户操作**/**更改密码链接来更改密码。

3 单击登录。

# $\blacktriangledown$ 注:

用于显示连接页面的 URL (和指向 Asset Manager Web Tier 的 URL) 允许您自动 确定要连接的数据库。

与 Windows 客户端相反, 连接窗口不允许您选择要连接的数据库, 也不允许编辑 到该数据库的连接。

# 使用集成的 NT 安全进行连接

此功能:

■ 要求 Asset Manager 管理员至少已启动一次 Asset Manager Automated Process Manager,

- 对运行 Windows 2000 之前的 Windows 版本的客户端工作站不可用。
- 假定使用与 Windows 连接相同的登录名来连接 Asset Manager 数据库。

## 提示:

使用此功能,无需在登录名和密码字段中输入值, Asset Manager 便会自动使用您 的 Windows 登录名和密码。

#### Windows 客户端

使用集成的 NT 安全进行连接:

- 1 选择文件**/**连接到数据库。
- 2 此时将打开一个窗口,您需要从中选择在连接到字段下拉列表的选项中定义的 连接。
- <span id="page-21-0"></span>3 选择使用集成的 **NT** 安全选项。
- 4 单击打开。

# 在连接到数据库时更改密码

在以下情况中,用户将收到更改密码的提示:

■ 在更改了此用户的密码 (LoginPassword) 字段且选择了强制更改 (bResetPwd) 选项后,用户登录到 Asset Manager 客户端。

## 提示:

可以利用管理权限在该用户记录的 **amEmplDept**(组织管理**/**组织**/**员工和部 门)表,配置文件选项卡中执行此操作。

当此用户尝试登录 Asset Manager 客户端时, 其用户密码已过期。

# 提示:

新的到期日期将基于当前日期和在密码管理向导中定义的新密码的默认有效天数属 性。

# <span id="page-22-0"></span>断开与数据库的连接

## Windows 客户端

在会话过程中随时选择文件**/**断开与数据库的连接菜单。 如果需要,Asset Manager 将询问您是否保存当前修改。

## Web 客户端

在 Web 客户端的工作区右上方单击注销。

# ■注:

<span id="page-22-1"></span>在注销之前保存修改,因为注销时 Web 客户端不会提醒您保存修改。

# Asset Manager 工作区

本节介绍 Asset Manager 工作区。工作区将全程显示,并包含此应用程序的所有 其他窗口和窗格。

### 菜单

菜单栏

## Windows 客户端 通过在工作区顶部运行的菜单栏,可以访问所有 Asset Manager 命令。 如何不使用鼠标,按下 **Alt** 键可激活菜单栏。

# $\mathscr{I}$  注: 您只能激活 HP 许可证中包括的菜单。

Web 客户端 此功能不可用。 快捷菜单

#### Windows 客户端

快捷菜单是一个菜单,其中的每个菜单项都适用于您所使用的程序部分。单击右键 显示快捷菜单,并从该菜单中选择。

如果不使用鼠标,按 **Shift** + **F10** 或按菜单键便可显示快捷菜单。

#### Web 客户端

快捷菜单在某些列表、详细信息和向导页面上可用。通过快捷菜单,可以访问最多 四组命令,即操作、筛选器、统计信息和实用工具。可从快捷菜单访问的命令会因 光标所放置的页面和区域的不同而有所差异。按 **Shift** + **F10** 或按菜单键便可显示 快捷菜单。

在页面的下拉列表中可以找到相同的快捷菜单命令,除非用户首选项中禁用了统计 信息列表。 《自定义》指南,自定义 **Web** 客户端一章,修改 **Web** 客户端的默 认行为**/**用户定义的自定义**/**首选项窗格一节。

#### 工具栏

#### Windows 客户端

单击工具栏上的任何一个图标便可访问其对应的功能。每个图标对应一 Asset Manager 功能,直接单击图标可以避免访问菜单栏。

要配置工具栏,可以使用工具**/**自定义工具栏菜单项,也可以使用单击工具栏区域 (除按钮外)中的任意位置后出现的快捷菜单。

#### Web 客户端

工具栏位于 Asset Manager 工作区的上方。

将鼠标光标置于一个图标上,可显示工具提示。

此工具栏不能自定义。

工作区中还显示另一个工具栏,其中包含用于对记录执行操作(新建、删除、修改 等)的按钮以及操作下拉列表。此工具栏不能自定义,但您可以选择它在工作区中 显示的位置。 《自定义》指南,自定义 **Web** 客户端部分,修改 **Web** 客户端的 默认行为一章,选择工具栏在工作区中的显示位置一节。

#### 快速搜索

此工具栏右侧的搜索引擎可帮助您快速找到导航链接,而不用从级联导航树中选择 导航链接。

在搜索框中输入页面名称的一部分(例如,用户),搜索引擎将列出名称包含"用 户"的导航链接(操作、报表、视图或屏幕)。

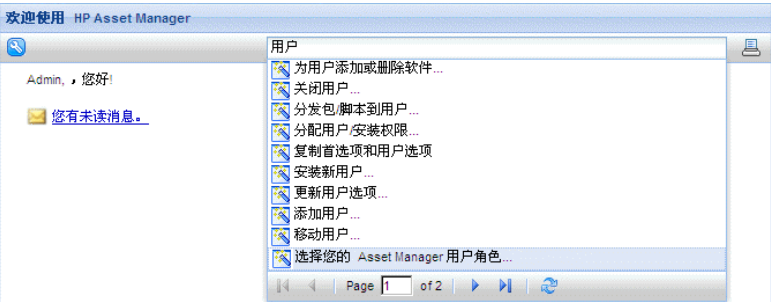

如果在列出结果的当前页面中找不到所需导航链接,则单击 ↓ 、 ★ 及 N 以在其 他页面中查找所需导航链接。

## 状态栏

#### Windows 客户端

位于工作区底部的状态栏从左至右显示以下信息:

- 对选定区域(活动字段、突出显示的菜单项等)的描述。
- 已打开数据库的名称是用于访问数据库的登录名。
- 当前的操作模式(浏览、创建、修改)
- 当天的时间。

#### Web 客户端

此功能不可用。

#### 导航栏

导航栏会自动显示与功能域关联的每个 Asset Manager 数据库组件。 其结构取决于功能域。

显示的组件如下所示:

- 操作
- 报表
- 视图
- 表的屏幕

要在功能选项卡/导航栏中添加、删除或修改组件位置:

- 操作、查询、报表和视图:
	- 1 启动 Windows 客户端。
	- 2 连接到数据库。
	- 3 显示操作、查询、报表或视图的详细信息。
	- 4 修改域(域)链接。
- 表的屏幕:
	- 1 启动 Asset Manager Application Designer。
	- 2 连接到数据库。
	- 3 显示包含屏幕的表。
	- 4 显示表的屏幕(视图**/**屏幕菜单)。
	- 5 使用要与屏幕关联的功能域的 SQL 名称填充域字段。

#### 隐藏/显示导航栏

#### Windows 客户端

要显示或隐藏导航栏,请使用窗口**/**显示导航栏菜单。

#### Web 客户端

要显示或隐藏导航栏,请单击工具栏上的 & 图标。

Web 客户端尚不支持下列可用于 Windows 客户端的组件,导航栏中不显示这些组 件。

- 可执行文件、**DDE**、邮件、打印、软件分发、操作和图表板类型的操作。
- 报表
- 视图

提示:

视图仅在 Windows 客户端(而不是 Web 客户端)中可用。 要在 Web 客户端中创建等价视图:

- 使用 Asset Manager Application Designer 创建屏幕: ▶ 《自定义》指南, 自定义数据库部分,自定义数据库一章,创建新的对象一节,创建屏幕段 落。
- 创建视图:▶ 《**自定义**》指南, **自定义视图**部分, **自定义视图**一章。

#### 将导航菜单设置为默认打开

Windows 客户端 此功能不可用。

#### Web 客户端

可以在 web.xml 文件(位于 <Tomcat 安装文件夹>\AssetManager\WEB-INF 中)中通过 **Navigation.ExpandModules** 条目定义导航树的默认行为。根据以 下语法添加此条目。

# 语法

<env-entry> <env-entry-name>Navigation.ExpandModules</env-entry-name > <env-entry-type>java.lang.String</env-entry-type> <env-entry-value>Expa ndModules</env-entry-value> </env-entry>

**ExpandModules** 的格式如下:

- 填充要展开的模块名称, 例如: 'Financials' 仅展开"财务"模块。
- 要展开多个模块时,用逗号分隔模块名称,例如: 'Catalog, Financials, Organization' 可展开这三个模块。
- 使用'\*'展开第一个级别, 例如: 'Contracts/\*'可展开"合同"模块的第一个级别。
- 使用 '\*\*' 展开所有级别, 例如: 'Contracts/\*\*' 可展开"合同"及其所有子级别。

## 示例

<env-entry> <env-entry-name>Navigation.ExpandModules</env-entry-name > <env-entry-type>java.lang.String</env-entry-type> <env-entry-value>Portf olio management/\*/\*</env-entry-value> </env-entry>

这将展开资产组合管理模块的前两个级别。

#### 收藏夹

Windows 客户端

可以通过窗口**/**显示导航栏菜单项显示或隐藏导航栏。

通过收藏夹选项卡可以保存需要经常使用的功能。这样,便可以通过此选项卡直接 访问经常使用的屏幕、视图和其他项。创建收藏夹:

- 1 在功能选项卡中,选择您感兴趣的链接。
- 2 右键单击。
- 3 从显示的快捷菜单中选择添加到收藏夹。
- 4 便会在收藏夹选项卡中创建该链接。

#### Web 客户端

在 Internet Explorer 中创建收藏夹:

- 1 显示要添加到浏览器收藏夹中的屏幕。
- 2 如果此屏幕包含一个记录列表,下面的列表显示参数可保存到书签中:
- 树视图或列表视图: ■图标。
- 列排序顺序(单击列标签,对该列进行排序)。
- 筛选器:筛选器**...**下拉菜单。

3 单击位于 Web 客户端工作区左上方的 M 图标。 此时将创建到该页面的链接并将其添加到 Internet Explorer 的收藏夹中。 此屏幕的显示参数也包含在内。

#### 显示优先级

#### Windows 客户端

屏幕的显示方式和显示内容遵循下列规则:

- 1 查询向导,其优先级高于
- 2 视图,其优先级高于
- 3 自定义的屏幕,其优先级高于
- 4 系统屏幕。

例如:显示资产组合项屏幕时,查询向导将对该屏幕进行筛选。如果在查询向导中 指定筛选条件,显示的屏幕将考虑筛选。要显示未经更改的系统屏幕,必须关闭预 筛选的屏幕,然后在不指定查询条件的情况下重新打开该屏幕。

#### Web 客户端

此功能不可用。

#### 工具提示

当鼠标指针停留在某些区域上,特别是工具栏中图标上时,将出现工具提示,指出 该工具的功能。

#### Windows 客户端

使用编辑**/**选项**/**显示菜单项可以启用或禁用工具提示。

#### 示例

在列表中,如果由于列太小而无法看到列中的全部信息,将出现工具提示,其中显 示完整文本。

#### Web 客户端

没有选项用以配置工具提示的显示。

# 联机帮助

<span id="page-28-0"></span>联机帮助可在您使用 Asset Manager 时在屏幕上显示帮助消息。 您可以通过多个联机帮助系统获取这些信息:

### 常规联机帮助

Windows 客户端

常规联机帮助所包含的信息与打印的向导包含的信息几乎完全相同。 要显示联机帮助,只需在 Asset Manager 中按下 **F1** 键。

## ■注:

还有一个专用于 Basic 脚本的联机帮助。Basic 脚本是简单的程序,通过它可以自 定义和/或系统化软件某些部分的行为。使用 Basic 脚本编辑窗口时,按下键盘上 的 **F1** 键可显示 Asset Manager 编程参考,这就针对脚本部分的联机帮助。例如, 如果您在创建脚本时忘记了某一 Basic 函数的确切语法, 则只需在脚本中选择该函 数的名称然后按 **F1** 键。编程参考将打开到专门讲述该函数的部分。

#### Web 客户端

此功能不可用。

## 字段和链接的区分上下文的帮助

#### Windows 客户端

字段或链接的上下文相关帮助显示:

- 字段或链接的 SQL 名称。
- 字段或链接的类型和数据输入格式。
- 字段或链接内容的描述。
- 例如示例数据。
- 重要信息:数据输入备注、自动机制等。
- 系统逐项列表值。
- 可自定义的逐项列表的标识符。
- 链接的表。

可通过多种方法访问上下文相关帮助:

- 将光标置于字段或链接上,然后同时按下 **SHIFT** 和 **F1** 键。
- 右键单击字段或链接,然后在快捷菜单中选择字段帮助。

■ 转至字段或链接,然后选择帮助/字段帮助菜单。

# $\mathscr{L}$  注:

打印的指南中不包括字段和链接的区分上下文的帮助内容。您可以自行对此联机帮 助的内容进行定义。

#### Web 客户端

字段或链接的上下文相关帮助显示与 Windows 客户端中相应菜单相同的内容。 只能通过一个方式访问上下文相关帮助:将光标放在字段或链接上,然后同时按下 **SHIFT** 和 **F1**。

此功能对以下类型的控件有效:LinkEdit、OneToOneLinkEdit、MonetaryEdit、 CheckBox、TimeSpanEdit、CaptionedLabel、ComboAlarm、FileEdit、 TextBox、Edit、MultiLineEdit、NumberEdit、NumBox、PasswordEdit、 ReversePasswordEdit、DbPathCombo、TableChoiceList、ComboDate 和 ComboList。

## 每日提示

#### Windows 客户端

每日提示是一个联机帮助,它会在您每次启动该应用程序时显示有关使用 Asset Manager 的提示。

在每日提示窗口中清除选中启动时显示框,可以禁用此功能。单击下一个可显示下 一条提示。

通过帮助**/**每日提示菜单项可以随时显示提示。

<span id="page-29-0"></span>如果要在启动时重新激活每日提示,请选择帮助**/**每日提示,然后选中启动时显示 选项。

#### Web 客户端

此功能不可用。

记录列表

#### 记录列表的使用

Asset Manager 数据库中包含大量信息。将数据组成表(资产、合同等)。每个表 包含用于表(资产、模型、合同等)中各项的记录。

为了访问这些记录,程序使用了**列表**,以便快速显示**表**中包含的记录。通过使用列 表,可以访问有关给定记录的特定信息。

#### 访问记录列表

列表是显示给定表的所有记录的窗口。通过列表可以搜索、修改记录,以及在详细 信息窗口中显示某条记录的详细信息。

#### Windows 客户端

要访问列表窗口,请单击工具栏中的按钮、从菜单中选择命令或从导航栏选择与所 需的表对应的条目。

# ■注:

管理员还可以使用管理**/**屏幕列表在 Asset Manager 中显示列表。

#### Web 客户端

要访问列表窗口,请使用导航栏中与要使用的表对应的条目。 此条目类型以 图标开始。

### 在记录列表中导航

#### Windows 客户端

有关在记录列表中导航的信息,请参考: ▶ 《辅助功能选项》指南, 无鼠标导航一 章,记录列表和详细信息窗口**/**记录列表一节。

#### 加载按钮

Asset Manager 允许指定列表中默认可加载的最大记录数。为此, 请选择加载时不 得多于选项,该选项可通过编辑**/**选项菜单来访问。当选项窗口打开后,展开列表 条目以查找选项。

单击屏幕顶部的 国按钮时,将显示前面的记录;单击屏幕底部的 国按钮时,将显 示后面的记录。这些记录的显示始终遵循您在"选项"屏幕中指定的要显示的最大记 录数原则。

单击这些按钮的效果与使用加载下一个**/**向上和加载下一个**/**向下快捷菜单相同。 要加载前面或后面的所有记录,请按住 **Shift** 键然后单击 按钮。

#### 列表加载的指示

□ 20/? □ 按钮指示已加载记录数与数据库中筛选后的总记录数之比。 如果在右侧数字处出现 "?",请单击该按钮以显示总数。

#### Web 客户端

使用以下图标可在列表中移动:

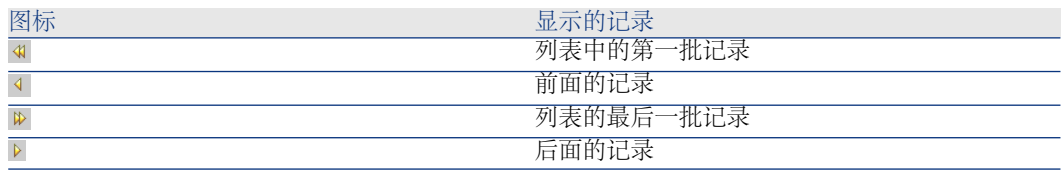

要计算表中的记录总数,请单击记录列表右上方或右下方的 图标。

## 有关记录列表的操作按钮

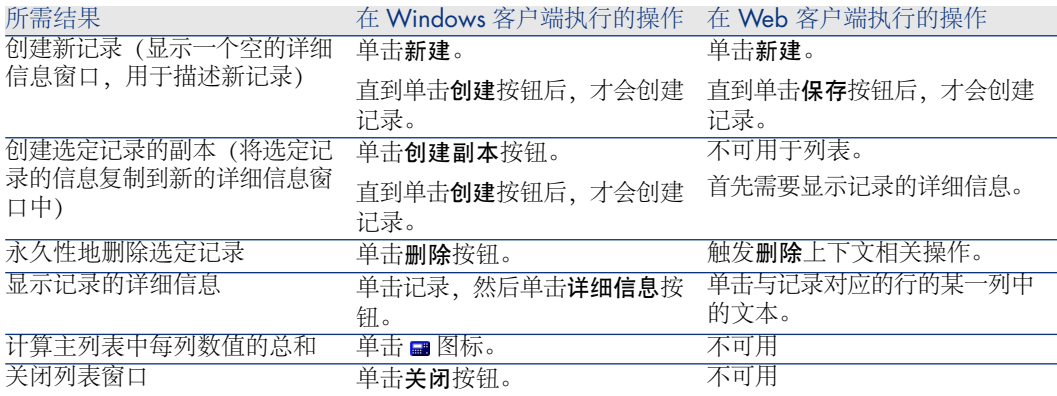

# 层级结构

Asset Manager中的某些表以层级结构的形式来组织:每条记录都可以有子记录。 Asset Manager 不对此类树结构中可以存在的层级数进行限制。

示例:

- 在"位置"表中,给定位置 A 可能是给定位置 B 的子位置。
- 在"资产"表中,一项资产可以是另一项资产的组件。
- 在"员工和部门"表中,"销售总部"的子部门为"销售"。"销售总部"是"销售"部门 的"父级"或"父级部门"。这样便形成了如下所示的层次结构:

<span id="page-32-0"></span>图 2.1. 员工和部门表 - 树视图 (Windows 客户端)

| 電 部门和员工列表      |         |    |    |               |               |      |   | $\Box$ o $\Box$ |
|----------------|---------|----|----|---------------|---------------|------|---|-----------------|
| 称呼             | △名称     | 名字 | 职务 | 电话            | 传真            |      | ÷ | 新建(N)           |
| ⊞_∎            | Admin   |    |    | 021-8536 6000 | 010-8572 9099 |      |   |                 |
| $+$<br>٠       | Demo    |    |    | 021-8536 6000 | 010-8572 9099 |      |   | 创建副本(U)         |
| Ė<br><u>or</u> | Taltek  |    |    | 021-8536 6000 | 0571-845 9801 |      |   | <b>删除(D)</b>    |
| $\ddot{}$<br>щ | I.S. 部门 |    |    | 021-8536 6000 | 10-8572 9099  |      |   |                 |
| 塱<br>$\ddot{}$ | 财务      |    |    | 0571-845 9800 | 0571-845 9801 |      |   |                 |
| 塱              | 调研      |    |    | 010-8572 9005 | 010-8572 9099 |      |   |                 |
| 业<br>$+$       | 管理      |    |    | 010-8572 9000 | 010-8572 9099 |      |   |                 |
| <u>pp</u>      | 销售      |    |    | 0571-845 9809 | 0571-845 9801 |      |   |                 |
| $+$<br>99      | 北京代理处   |    |    | 021-8422.5501 | 021-8537 6000 |      |   |                 |
| $\ddot{}$<br>œ | 上海办亊处   |    |    | 0571-845 9822 | 0571-845 9801 |      |   |                 |
| $\ddot{}$      | 市场营销管理  |    |    | 0571-845 9812 | 0571-845 9801 |      |   | 详细信息(D)         |
|                | 运营      |    |    | 010-8572.9000 | 010-8572 9099 |      |   |                 |
|                |         |    |    |               | / (実)         | 12/? |   | 关闭(C)           |

层级表(例如模型、位置、员工和部门等)中的记录既可以在"表视图"(作为列表) 中查看,也可以在"树视图"中查看。

#### Windows 客户端

#### 视图类型

如下所示选择查看类型:

- 对于主列表使用窗口**/**树视图和窗口**/**表视图菜单项。
- 使用快捷菜单(在列表中右键单击)为主列表或选项卡列表选择树视图和表视 图。

在树视图中, 可以使用树中的 ⊞ 按钮展开层级, 或使用 ⊕ 按钮折叠层级。 在树视图中,可通过右键单击列表来访问展开选项。通过此选项可以定义树结构中 要显示的层级数:一个、两个、三个或全部。如果关闭该窗口,则将失去此配置。 下面是控制视图的快捷键和快捷菜单:

- 列表视图· SI CTRL+L
- 树视图· E-CTRL+T

通过选择列表**/**用于打开和关闭树结构节点的箭头键选项(编辑**/**选项菜单)可以更 改树列表的导航模式。

这样,您将获得以下行为:

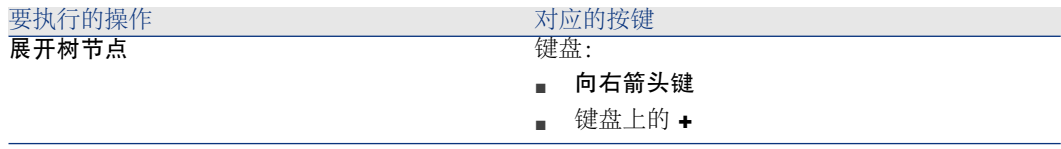

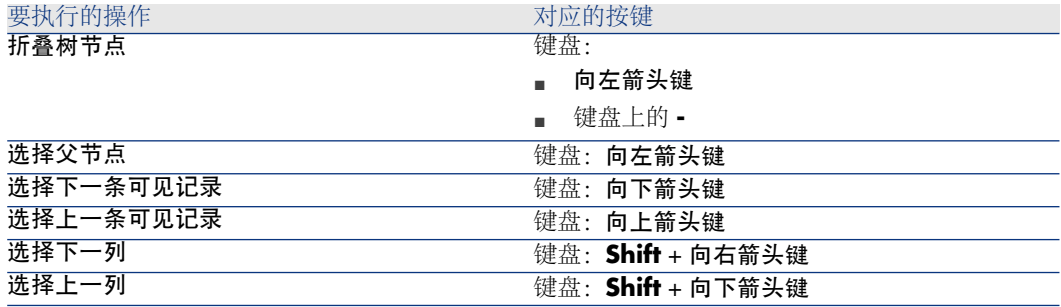

## 重要:

要访问表的树视图,用户必须具有读取全称(SQL 名称:FullName)和层级(SQL 名称: sLvl) 字段的权限。

#### 修改表的层级结构

- 1 打开一个层级表。
- 2 使用窗口**/**树视图菜单项,以树视图显示该列表。
- 3 如果认为列表的方式更便于阅读,可以使用窗口**/**仅列表菜单项将表显示为简单 列表。
- 4 展开树,直到到达所需记录:
	- 单击层次结构中的节点。
	- 或使用快捷菜单中的展开命令。
- 5 单击位于要移动分支的记录并按住鼠标键。
- 6 然后将该分支和记录一同拖动到目标分支处。
- 7 移动的所有子项都将保持其原有的层级顺序。

或者:

- 1 在"列表和详细信息"模式下(窗口/列表和详细信息菜单项)显示层级列表。
- 2 选择同一父级下的所有记录。
- 3 修改与父记录对应的字段:选择新父级。
- 4 单击修改。

#### Web 客户端

视图类型可通过单击列表上方显示的按钮选择:

- 单击列表顶部的 <sup>8</sup> 图标, 切换到树视图。 在树视图中,可以使用树中的 由按钮展开层级, 或使用 申按钮折叠层级。
- 单击列表顶部的 圖 图标, 切换回列表视图。

## 重组记录:虚拟层次结构

层级视图仅可用于层级表。但可以根据字段对记录分组。这样可创建虚拟层次结 构。

■注:

分组既可用于层级表,也可用于非层级表。

此功能的优点是可使查看和搜索更为方便。

例如,资产表(amAsset)只能以平面模式查看。通过创建虚拟层次结构,填写工作 订单时可以更快速地选择资产及其子资产。

Windows 客户端

创建虚拟层次结构

也可以按字段或链接对字段中的记录分组,从而创建虚拟层次结构。

# 根据记录的详细信息分组

根据字段或链接将记录重新分组:

- 1 打开选择的屏幕。 确保该屏幕处于列表和详细信息模式下。
- 2 右键单击该字段或链接,然后从快捷菜单中选择按此字段分组。

此列表将根据所选字段中包含的元素进行组织,同时将激活 二和 的 按钮。定 义层次结构的元素将显示为灰色。

#### 例如:

- 1 显示性质列表(资产组合管理**/**资产配置**/**性质菜单)。
- 2 右键单击屏幕中常规选项卡上的创建字段。
- 3 选择按此字段分组。

平面列表即成为层级列表。

根据列表配置分组

## ■注:

当用于分组的字段或链接在详细信息屏幕中不可用时,此方法特别实用。

根据列表配置将记录分组:

- 1 打开选择的屏幕。
- 2 右键单击列表,然后快捷菜单中选择实用工具**/**配置列表。
- 3 在分组字段中,选择作为分组标准的字段或链接。

例如,要在"资产和批次"屏幕中根据资产的模型来查看资产:

- 1 打开"资产和批次"屏幕。
- 2 右键单击列表,然后快捷菜单中选择实用工具**/**配置列表。
- 3 在分组字段中,选择模型 (**amPortfolioItem.Model**) 链接

#### 取消虚拟层次结构

取消虚拟层次结构:

- 1 右键单击由于分组而修改后的列表。
- 2 从快捷菜单中,选择取消全部分组。

#### 在层级表中分组

某些表之间(例如资产表和资产组合项表之间)存在的特殊关系允许层级表利用其 他层级表的层次结构。

例如,要在资产和批次表中使用资产组合项表的层次结构,请按**Portfolio.Parent** 链接分组。资产和批次列表将显示每个资产的构成子资产。

# ■注:

在这种特殊情况下,此列表不以灰色显示用于层次结构的元素。

#### Web 客户端

此功能不可用。

#### 列表显示参数

Windows 客户端

Asset Manager 有多个参数用来控制记录列表的显示方式:

- 视图类型:"树视图"或"列表视图"
- 显示模式:"仅详细信息"、"仅列表"或"列表和详细信息"
- 列表使用列标题按钮进行排序。
- 列表配置(快捷菜单项实用工具**/**配置列表):
	- 要按列显示的选定字段
	- 排序
	- 筛选器
	- 分组
- 筛选器的应用
- 窗口大小

每次关闭窗口时,系统都会记住该窗口的参数。如果要恢复列表的默认设置,需要在 显示列表或在工具栏上显示对应图标时按 **Shift**。
#### Web 客户端

Asset Manager 有多个参数用来控制记录列表的显示方式:

- 视图类型:"树视图"或"列表视图"
- 列表排序
- 应用一个从以下筛选器中选中的筛选器:
	- 从显示在表索引中的所有字段和链接中自动生成的筛选器

### 提示:

如果管理员使用 Asset Manager Application Designer 向表的索引中添加字 段或链接,那么这一新字段或链接将出现在筛选列表中。

- 从所有查询中自动生成的带以下属性的筛选器:
	- 表 (TableName) 链接: 列表的表
	- 申请类型 (seType) 字段:标准

筛选器的选择方法有两种: 从位于列表上方的筛选器下拉列表中选择, 或右键 单击列表内侧,然后从显示的上下文菜单中选择。

上述列表中使用的参数在列表每次通过导航树显示时都会重置。

但是,列表显示的自定义用户首选项可以按如下方式定义和保存:

- 每页的行数(默认值为 20)可以通过使用首选项窗格来进行更改。请参见《自 定义》指南,自定义 **Web** 客户端部分,修改 **Web** 客户端的默认行为一章,用 户定义的自定义**/**首选项窗格一节。
- 当前列表显示的列及其显示顺序,均可针对当前用户进行定义。请参见《自定 义》指南,自定义 **Web** 客户端部分,修改 **Web** 客户端的默认行为一章,用户 定义的自定义**/**配置列表列一节。

### 列表布局

#### 对列表快速排序

### Windows 客户端

在列表中每列的顶部都有一个按钮,其中包含字段的名称。通过此按钮,可按字母 顺序对对应表中所有记录的这一字段值进行排序。

# 图 2.2. 员工屏幕 - 列表排序工具

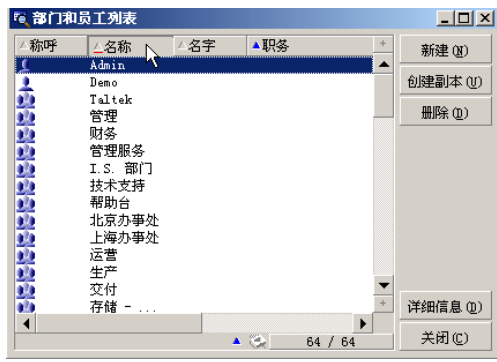

单击 • 科按升序对列中的值排序。如果双击 • 引 则按降序(反向)对列 的值排序。如果在执行上述操作的同时按 Shift 键, 则将直接按降序对值排序。 单击此按钮可在升序排列和降序排列(■和 ■)之间切换。 红条表示已将该字段 设为索引,因此排序会更快。

#### Web 客户端

主列表和辅助列表(选项卡下的列表)都可以进行排序。 要对列进行排序,对应于列的字段或链接必须:

■ 是屏幕所属的表的一部分。

■ 或者是屏幕所属表的索引的唯一字段或链接。 要对列表的指定列排序,请单击该列的名称。 每次单击时,排序顺序都会更改:

- 1 不排序
- 2 升序
- 3 降序
- 4 升序
- 5 降序

在 Web 客户端中,不能返回到不排序状态。

#### 向列表中快速添加列

#### Windows 客户端

在详细信息屏幕中可向列表中添加列。右键单击一个对象(字段或链接),然后从 快捷菜单中选择将此列添加到列表项。此时,该对象的值显示在列中。

#### Web 客户端

当前列表显示的列及其显示顺序,均可轻松自定义。请参见《**自定义**》指南,自定 义 **Web** 客户端部分,修改 **Web** 客户端的默认行为一章,用户定义的自定义**/**配置 列表列一节。

## 提示:

列表中显示的列对应于通过 Asset Manager Application Designer 为屏幕定义的字 段和链接(列表中的列字段)。

### 从列表中快速删除列

### Windows 客户端

可从列表中快速删除列。右键单击该列(字段或链接)中的一个值,然后从快捷菜 单中选择实用工具**/**删除此列。

#### Web 客户端

当前列表显示的列及其显示顺序,均可轻松自定义。请参见《**自定义**》指南,自定 义 **Web** 客户端部分,修改 **Web** 客户端的默认行为一章,用户定义的自定义**/**配置 列表列一节。

### 调整主列表中的列宽

### Windows 客户端

按 F9 可获得列表活动时的最大列宽, 具体取决于可用于显示的窗口大小。 按CTRL+F9将对同样的列的宽度进行优化,以完整显示这些列的值。如果双击列 标题的右上边界, Asset Manager 将只为该列自动调整列宽。

#### Web 客户端

此功能不可用。

#### 使用实用工具**/**配置列表快捷菜单项

### Windows 客户端

列和排序选项卡包括两个并排的窗口。左侧窗口包含当前表中可在主列表中显示的 所有元素的层级列表。以下图标用于表示不同的项:

- 标明字段。
- ■标明已设为索引的字段。
- 标明货币值。
- ■ 和 <del>∞</del> 标明链接。
- 零标明特征。
- 标明计算字段。
- 标明键。
- 标明到备注的链接。
- ■标明到图像的链接。

也可以双击左侧窗口中的一个元素,以将其添加到右侧窗口。单击确定后,对应列 将添加到主列表中。要删除要素,请从右侧窗口开始,将元素移至左侧。 该列表上方的字段使您可以通过键入元素的**SQL**名称来从数据库字典中输入元素。 Asset Manager 会提前为您自动输入。

在右侧窗口中,可以设置以下显示属性:

## 对列排序

单击列标题可以激活对该列中所包含值进行的排序。单击一次,即三角指向上方, 表明按升序排列;单击两次,即三角指向下方,表明按降序排列。第三次单击将停 用排序。

## $\mathscr{L}$   $\Rightarrow$

通过单击列标题,可以直接应用对列表的排序。可在单击列标题时按住 SHIFT 键, 以直接选择降序排列。

## 可见性列

通过取消选中复选框,可在列表中隐藏对应列。 例如,可以按资产标签进行排序,但不在屏幕上显示或打印该列。

### 标题列

通过此列可以替换列标题的默认描述。

## 颜色列

通过此列可以选择用于定义列表中记录显示颜色的计算字段。 有多个类型的字段可供使用:表中的字段、计算字段、特征等。

颜色以 RGB 格式表示。如果您不知道颜色的 RGB 值,可使用 **AmRgbColor()** Basic 函数, 返回要使用的颜色的正确值。

例如:

想要显示在接下来的 3 个月中将要到期的合同。 要执行此操作:

1 使用以下参数创建一个计算字段 (**管理/系统/计算字段**导航菜单项):

### 表 **2.1.** 计算字段 **-** 列的颜色

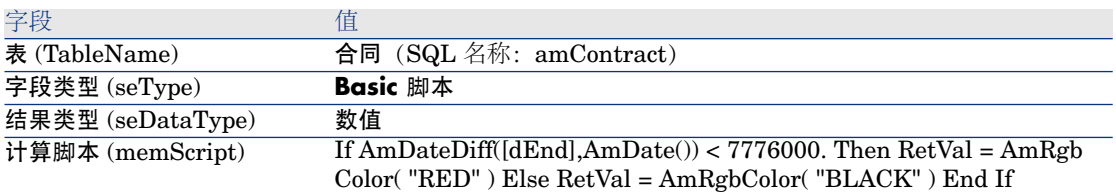

- 2 使用资产生命周期**/**供应商合同**/**合同导航菜单项显示合同列表。
- 3 使用快捷菜单中的实用工具**/**配置列表命令配置列表。
- 4 在显示的列的列表中,添加新创建的计算字段。
- 5 为此字段选中颜色列。
- 6 单击确定确认此配置。
- 7 对此配置进行测试,方法是将结束日期字段(dEnd)值处于当前日期后的3个月 内的合同与该值处于 3 个月时间之外的合同进行比较。

### 类型列

此列仅供参考,用以指示字段的类型:文本、数值、日期等。

## 按索引列排序

通过按索引排序字段,可以将索引选作排序键,而无需通过选中上述列表的排序列 中的框来选择排序键。

如果将索引用于排序,则将添加所需的列,并且索引将替换在表中选择的所有排序 键。有些索引涉及多个列。

按索引排序可加快排序速度。

底部的选项

### 强制索引选项

选择此选项后,发送至数据库的查询将使用指定的索引。 这样可以增加数据库引擎正确使用索引的可能性,但不能保证绝对正确。

### 查看空值选项

选中此选项并根据无数值字段对列表排序时,将会显示此字段设置为 NULL 的记 录。

如果不选中此选项,将屏蔽排序字段设置为 NULL 的记录。

#### Web 客户端

可以使用Web客户端中的实用工具**/**配置列表快捷菜单项在列表中添加或删除列。 选择此菜单项会显示两个并排的窗口。左侧窗口包含可用列的列表,而右侧窗口包 含已在当前列表中选定的列的列表。

在左侧窗口中双击所需的列,或选择所需列并单击中间栏上的向右箭头键,可将其 添加到列表中。在右侧窗口中双击所需的列,或选择所需列并单击中间栏上的向左 箭头键,可将其从列表中删除。中间栏上的第一个和第四个按钮可将窗口中的所有 列添加到另一个窗口中,或从窗口将其全部删除。

右侧窗口右边的按钮可更改列表中列的顺序。

### 下拉列表布局

### Windows 客户端

可通过以下方式之一,在详细信息屏幕中显示下拉列表:

- 单击字段右侧的 •
- 同时按下 **Alt** + 向下箭头键

如果在以树视图显示下拉列表(可通过编辑**/**选项**/**导航**/**链接记录选择菜单访问) 选项中选择是,层级列表的下拉列表将以树视图的形式显示。

- 以列表形式显示时,排序顺序取决于为下拉列表所指向的表指定的内容。在 Asset Manager Application Designer 中,可通过字符串字段进行此配置。
- <span id="page-41-0"></span>■ 以树视图的形式显示时, 记录将根据全称按字母顺序排列。

### Web 客户端

单击字段右侧的 且, 可在详细信息屏幕中显示下拉列表。

## 查看统计信息

Asset Manager 使您可以图形化方式查看有关链接或字段的统计信息。

### Windows 客户端

可以查看以下类型列表的统计信息:

- 主列表(当您单击导航菜单内的链接时显示的列表)
- 选项卡列表(显示在记录详细信息的选项卡上的列表)

### $\mathscr{L}$   $\Rightarrow$

但是,在 Windows 客户端中,无法查看显示在向导中的列表的统计信息。

查看统计信息:

1 将光标移至列表中的某一列,或移至详细信息中的字段或链接。

- 2 右键单击。
- 3 请选择以下快捷菜单:如果单击了列,请选择实用工具**/**此列的统计信息;如果 单击了字段,请选择此字段的统计信息;如果单击了链接,请选择此链接的统 计信息。
- 4 Asset Manager 将在新窗口中显示统计信息。
- 5 如果您双击图形中的某一列, Asset Manager 将打开一个新窗口, 允许您筛选 相应记录。

## ■注:

统计信息仅限于 Asset Manager 找到的前 10 个值。所有其他值都将归入其他值类 别。

### 统计信息的显示

由多种图形表示方式可供选择。

要修改图形表示方式,请右键单击该图形然后选择:

- 在可用图形中:
	- 柱状图
	- 条形图
	- 行
	- 饼图
- 在可用视图中:
	- 三维视图
	- 堆积视图

还可以显示图形的图例,它与饼图或大理石背景中的颜色对应。

#### Web 客户端

可以查看任何类型列表的统计信息:

- 主列表(单击导航栏中的链接后所显示的列表)
- 选项卡列表(显示在记录详细信息的选项卡上的列表)
- 向导列表(显示在向导页面中的列表)

要查看所显示列表的统计信息,您可以

从统计信息下拉列表中选择统计信息。(请注意,如果已在首选项窗格上取消选中 显示统计信息组合框选项,则此功能将不可用。有关更多详细信息,请参见《自定 义》指南,自定义 **Web** 客户端部分,修改 **Web** 客户端的默认行为一章,用户定 义的自定义**/**首选项窗格一节。)

或,

右键单击列表实体以显示上下文菜单,并选择统计信息,然后会根据选择提供一份 统计信息。

列表按下列内容显示条目:

- 表索引,如果索引不是主键
- 其上下文位于表中的统计信息

### 在列表中搜索记录

### Windows 客户端

如果根据包含了要查找的值的字段排序,单击对应列后,可搜索包含该值的所有记 录:

- 1 在列表区域中的任意位置右键单击:将显示快捷菜单。
- 2 单击转到命令,然后键入要查找的值的前几个字母。Asset Manager 通过显示 数据库中最接近的现有值,自动完成其余信息。
- 3 显示正确值时,请单击转到按钮。Asset Manager 会将光标置于列表中值大于 或等于通过键盘所输入值的项。

### ■注:

与转到命令等效的键盘快捷方式是 Ctrl+G。

### 搜索记录的其他方式

- 筛选器:可以根据定义的标准显示列表的子集。
- 视图:将筛选器与参数组合起来以显示列表。

#### Web 客户端

从位于列表上方的**筛选器...**下拉列表中选择筛选器; 或右键单击列表内, 然后从显 示的上下文菜单中选择。

### 处理列表中的记录

#### 选择列表中的一条或多条记录

### Windows 客户端

选中的记录会在列表中突出显示。默认情况下,将选中第一条记录。可通过箭头键 移动光标来选择其他记录,也可以通过单击某一记录直接将其选中。将 CTRL 或 SHIFT 键与鼠标结合使用,可以选择多项。

### Web 客户端

选中所需记录左侧的复选框。

### 选择列表中的所有记录

Windows 客户端

打开列表后,使用编辑**/**全选菜单项选择列表中的所有记录(键盘快捷方式:**Ctrl** + **A**)。

### Web 客户端

选中列名左侧的复选框。仅选定可见的记录。

选择购物车

概述

## ■注:

本节不适用于 Windows 客户端。

Asset Manager Web 客户端将所选记录存储在选择购物车中。可以查看购物车, 删除选择和在选择上进行操作。

使用选择购物车功能,可将应用筛选器之前所选择的记录保存起来,以便日后使 用。这使您能够从筛选结果中连续筛选和选择记录。

记录列表 GUI 演示

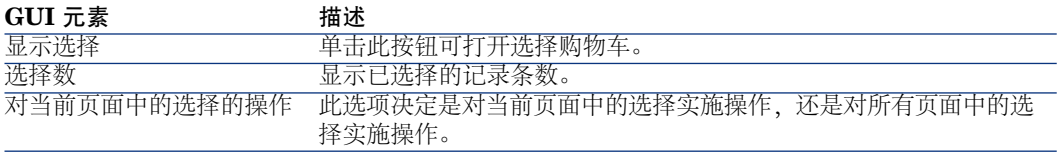

如何使用选择购物车

### 先决条件

在使用选择购物车之前,在首选项窗格中选择支持应用筛选器时不丢失已进行的选 择选项。

《自定义》指南,自定义 **Web** 客户端一章,修改 **Web** 客户端的默认行为**/**用户 定义的自定义**/**首选项窗格一节

### 将选择添加到选择购物车

在选中所需记录左侧的复选框之后,选择就会立刻添加到选择购物车中。 下例说明如何从筛选结果中不断选择记录。 情景:

选择资产标签以"SRV"开头或模型为"Web 服务器"的所有记录。 过程:

- 1 从筛选器下拉列表中选择资产标签。
- 2 为资产标签填充"SRV",并选择**"\_"**和**"%"**为通配符选项。
- 3 单击应用筛选器并保留所有选择。
- 4 从筛选后的列表中选择所有记录。请注意, 选择数显示其资产标签以"SRV"开头 的记录数。
- 5 单击清除筛选器。
- 6 从筛选器下拉列表中选择模型。
- 7 为模型选择"Web 服务器"。
- 8 单击应用筛选器并保留所有选择。
- 9 从筛选后的列表中选择所有记录。请注意,选择数增加,增加数量即为采用"Web 服务器"模型的记录的数量。
- 10 单击显示选择可查看选择购物车。

## 从选择购物车中删除选择

- 要删除一个或多个选择,请清除要删除的记录左侧的框。
- 要删除所有选择,请单击清除所有选择。

## 在选择购物车中的选择上操作

可以对购物车中的选择实施操作并查看统计信息。

▶ 有关详细信息, 请参[阅使用向导](#page-84-0) [p. 85] 和[查看统计信息](#page-41-0) [p. 42]。

### 在树视图列表中移动记录

### Windows 客户端

在树列表中,只需使用鼠标"拖放"便可将记录从树中的一点移至另一点。单击该项 并持续按住鼠标按钮,然后将光标移至新位置后释放鼠标按钮。

例如,这与修改位置的子位置(SubLocations)字段或修改资产的组件源(父级) 字段效果相同。

### Web 客户端

此功能不可用。

#### 向平面图中添加对象

### Windows 客户端

定义平面图(组织管理**/**组织**/**平面图)时,通过拖放记录可从其他列表直接向平面 图中添加记录(资产、员工等)。

可将任何元素直接拖放到平面图上,也可以拖放详细信息屏幕中显示的对应图标 (如果可用)。

使用鼠标可以在平面图中移动记录。

有关创建平面图的更多信息,请参考《通用表》指南,平面图一章。

### Web 客户端

<span id="page-46-0"></span>此功能不可用。

### 导出列表

### Windows 客户端

Asset Manager在进行所有可能的筛选后,将按照屏幕上的显示正确导出所选择的 列表。

首先,确定并选择要导出的列表:主列表或记录详细信息屏幕中的列表(例如,导 出在资产详细信息的合同选项卡中可见的、与资产相关的合同列表)。用于导出的 列表是启动操作时所用的列表。

要导出列表,请使用实用工具**/**导出列表快捷菜单项。

- 1 在对话框的文件字段中输入存储导出数据的文本文件的名称、扩展名和路径。
	- 如果选择将数据导出到文本文件,请选择文件选项,然后单击回按钮选择由 导出的文本文件的目标位置、名称和扩展名。
	- 如果选择将数据导出到 Microsoft Excel 电子表格,请选择 **Microsoft Excel** 选项。导出过程中, Asset Manager 将自动启动 Microsoft Excel 并在新的 电子表格中显示导出数据。

## 重要:

您的系统中必须安装 Microsoft Excel。Asset Manager 不会直接将数据导出 到 .xls 文件(Microsoft Excel 文件)。

- 2 选择数据导出选项:
	- 选择导出表的名称选项,这样表的名称将出现在导出文本文件的标题处或位 于 Microsoft Excel 表的第一行。

## $\mathscr{L}$  注:

如果导出文件要在 Microsoft Access 中使用, 建议不要导出表的名称。

- 选择**导出列标题**选项,这样列名称将出现在导出文本文件的标题处或位于 Microsoft Excel 表的列标题中。
- 选择导出标识号选项, 可以将 ID 号与记录一同导出。换句话说, 您将导出 表的 **ID** 字段(例如,资产和批次表中的 **lAstId**)。
- 如果只导出到文本文件,请在下拉列表中选择分隔符。该字符将分隔导出的 主列表中的每个字段。
- 3 单击导出。

# 警告:

要导出数据,所有 Asset Manager 用户都可以使用导出列表快捷菜单项,通过这种 方法可以导出活动列表。但只有 Asset Manager 管理员可以使用 Asset Manager 导出选项,因为使用该选项允许执行非常复杂的导出过程。有关此主题的更多信 息,请参考《管理》指南。

## ■注:

在Windows客户端中,只能导出主列表(单击导航菜单中的链接时显示的列表)。 不能导出选项卡列表(显示在记录详细信息的选项卡上的列表)或向导列表(在向 导页面中显示的列表)。

### Web 客户端

所有列表类型都可以导出:

- 主列表(单击导航栏中的链接后所显示的列表)
- 选项卡列表(显示在记录详细信息的选项卡上的列表)
- 向导列表(显示在向导页面中的列表)

要将显示的列表导出到 Excel. 您可以:

单击列表上方的 图标。

或.

右键单击列表体,然后选择实用工具**/**导出 **Excel**。

根据您的文件选项,可能会让您选择将列表保存到 Excel 工作表, 或在列表工作表 打开的同时,启动 Excel。在第二种情况下, Excel 会自动启动(不需要指定其路 径)

列表内容和列名称即按以下标准导出:

- 应用于列表的筛选器(如果有)
- 应用于列表的排序顺序
- 定义最大导出行数的参数

▶ 要了解如何定义导出到 Excel 中的行数: ▶ 《自定义》指南, 自定义 Web 客户端 部分,修改 **Web** 客户端的默认行为一章,定义要导出到 **Excel** 中的行数一节。

# 记录详细信息

本节介绍如何访问 Asset Manager 中的记录详细信息,以及如何查看记录中包含 的信息。

### 记录详细信息的使用

记录详细信息包含有关该记录的全部信息。这些信息分别归入按主题组织的不同的 选项卡中。

在每个选项卡中,信息显示为字段、链接或列表。可以向列表中添加任意多个项。 例如资产特征。

## 访问记录详细信息

### Windows 客户端

显示记录的详细信息

- 1 显示存储所需记录的表的记录列表。
- 2 执行以下操作之一:
	- 双击记录
	- 从列表中选择记录, 然后单击详细信息按钮

### Web 客户端

显示记录的详细信息

- 1 显示存储所需记录的表的记录列表。
- 2 使该记录显示在列表中(例如,使用筛选器搜索该记录)。
- 3 单击描述该记录的文本。

### 组合的列表和详细信息视图

### Windows 客户端

Asset Manager允许的显示模式有:仅列表、仅详细信息和同时显示列表和详细信 息。

使用窗口**/**仅列表、窗口**/**仅详细信息或窗口**/**列表和详细信息菜单项选择显示模式。

# 图 2.3. 组合显示资产的列表和详细信息

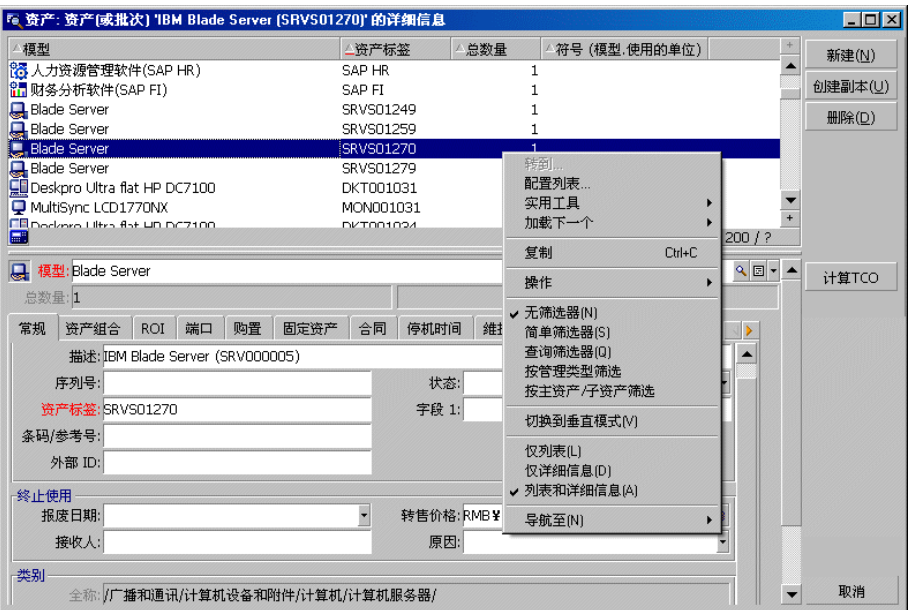

为这些模式指定了以下键盘快捷方式:

- 仅列表:**F6**
- 仅详细信息:**F7**
- 列表+详细信息:**F8**

# ■注:

在"列表+详细信息"模式中,可以水平模式(列表显示在详细信息屏幕的上方)或 垂直模式(列表显示在详细信息屏幕的左侧)显示列表。要在这两种模式之间切 换,请右键单击屏幕(在列表和详细信息部分之外),任何选择所需的切换到水平 模式或切换到垂直模式快捷菜单,或双击列表或详细信息的分割条。

### Web 客户端

此功能不可用。

调整窗口大小

### Windows 客户端

Asset Manager 允许将窗口调整到非最大大小。

将鼠标光标移至窗口的边界或边角,直到光标形状改变。然后单击并拖动选定的边 界或边角,以调整窗口大小。

要更改列表和详细信息区域的大小(移动分隔这两个区域的直线):

- 1 将光标移动到分隔列表区域和详细信息区域的直线,直到光标形状改变。
- 2 单击鼠标同时按住鼠标按钮,将指针移动到所需位置。
- 3 然后释放鼠标按钮。

也可以在不使用鼠标的情况下显示调整大小菜单,方法是在窗口中选择任一组件后 按下 **Alt** 并顺序按下向左箭头键和向下箭头键。

#### Web 客户端

此功能不可用。

### 记录详细信息中的操作按钮

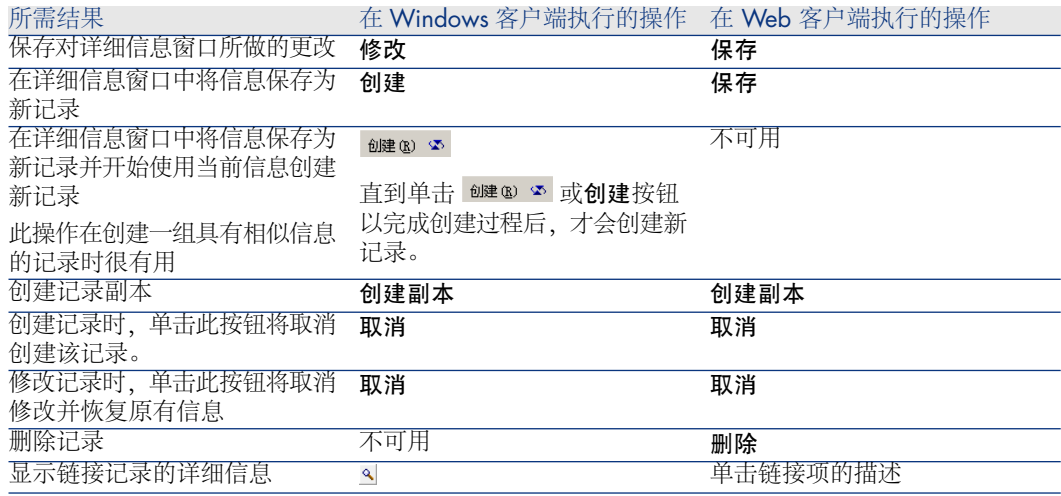

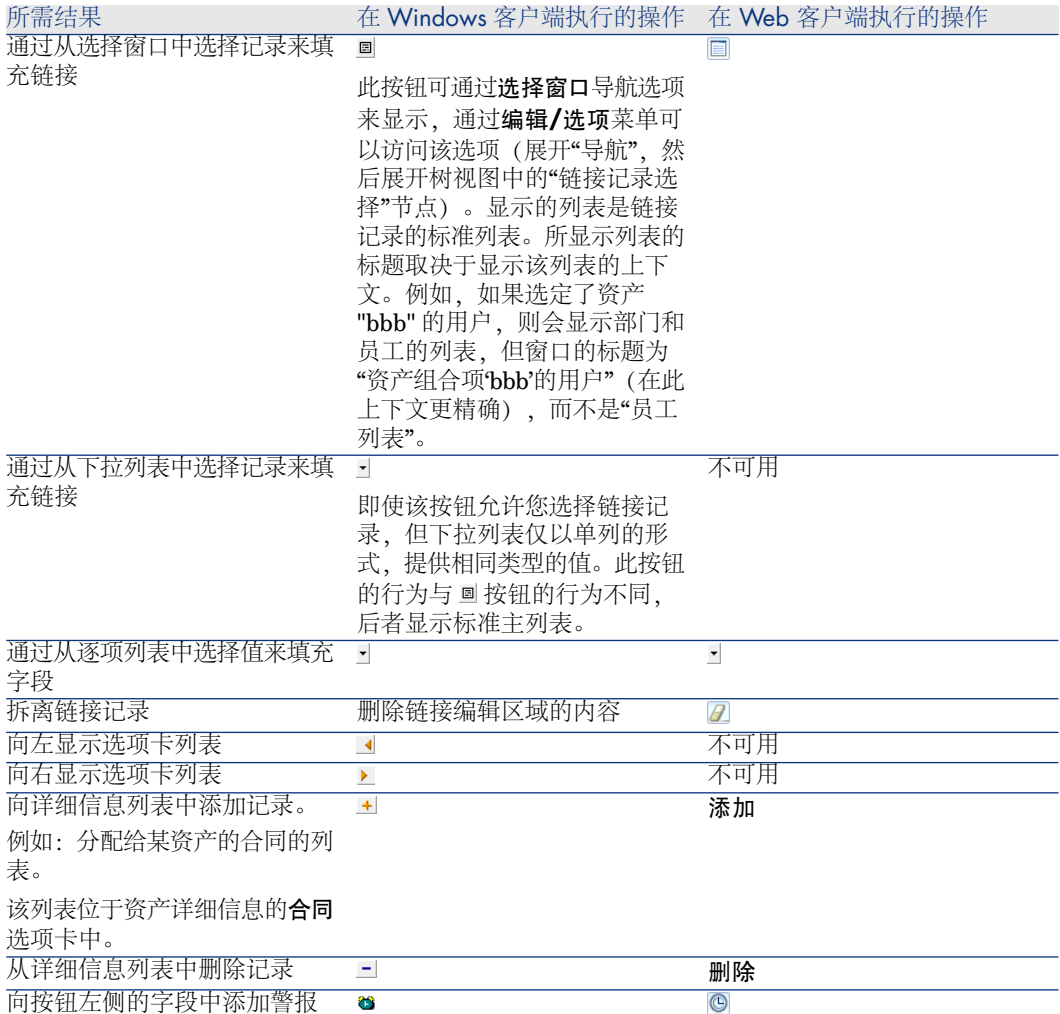

## 记录详细信息中的选项卡

Asset Manager 在"详细信息"区域中显示数据库记录信息。

某些选项卡会显示链接记录列表,例如:合同详细信息中的资产选项卡包含该合同 所涵盖的资产(合同涵盖的资产链接 (AstCntrDescs))。

### Windows 客户端

选项卡下的记录可通过不同方式显示:

- 选项卡形式
- 列表形式

### 更改选项卡的形式:

#### 要执行的操作 (后跟上下文) 对应的按键

以选项卡形式显示列表(使用鼠标时不推荐此形 快捷菜单:以选项卡形式显示 式)

(列表区域)

以表形式显示列表(使用鼠标时推荐此形式以简 快捷菜单:以列表形式显示 化操作)

(列表区域)

当选项卡中的记录以表形式显示时,如果要操作这些记录,请使用列表右侧的按 钮、快捷菜单或常规菜单。

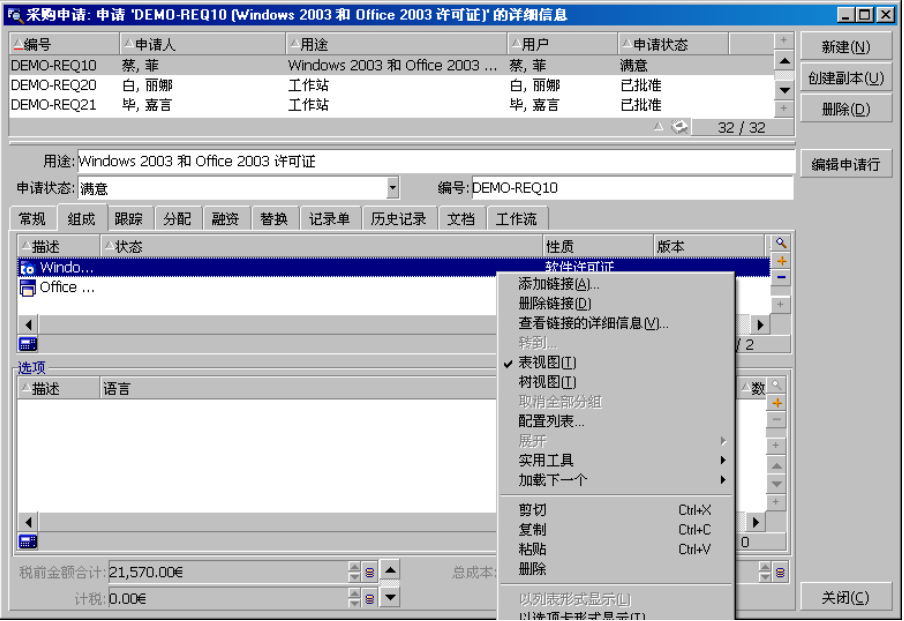

当记录以选项卡形式显示时,如果要处理选项卡中的记录,请先选择该选项卡的标 识符,然后使用快捷方式或常规菜单。

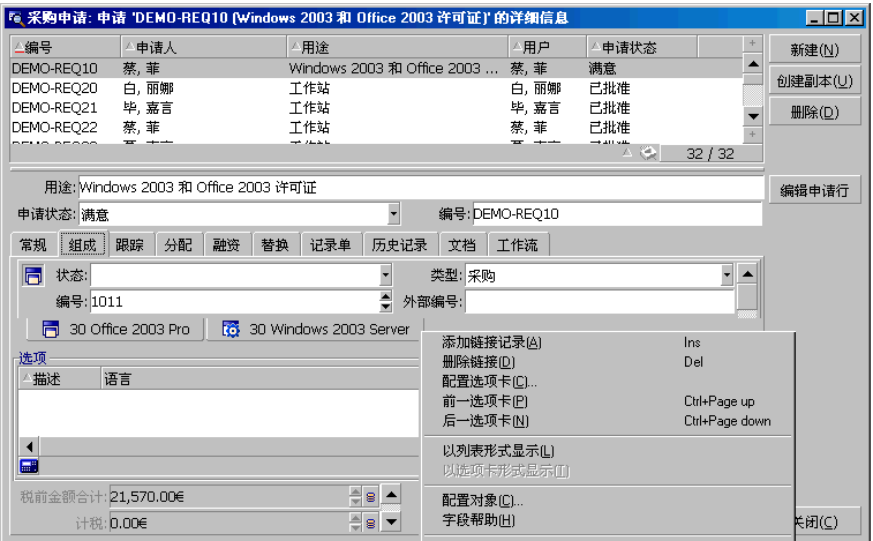

可以执行以下操作:

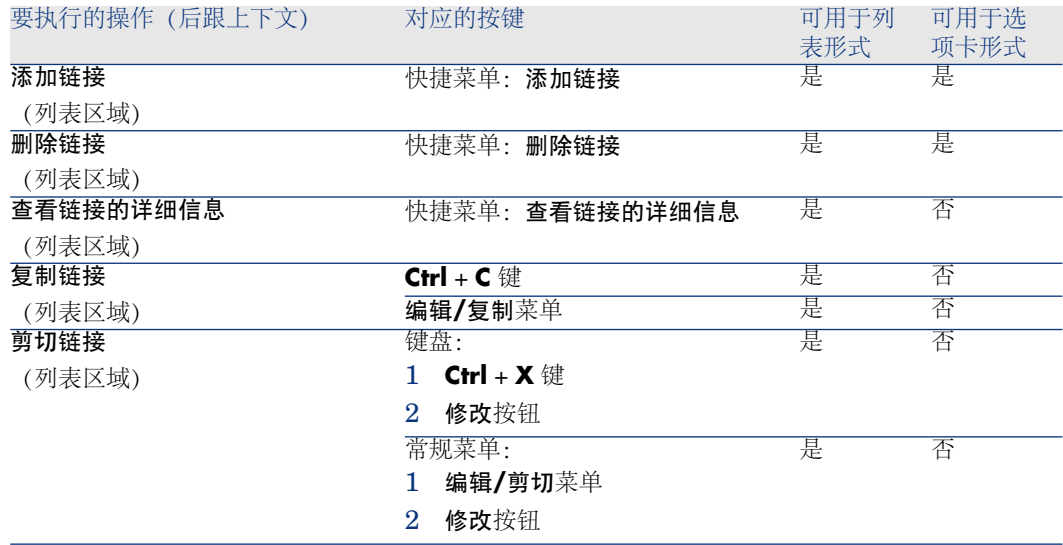

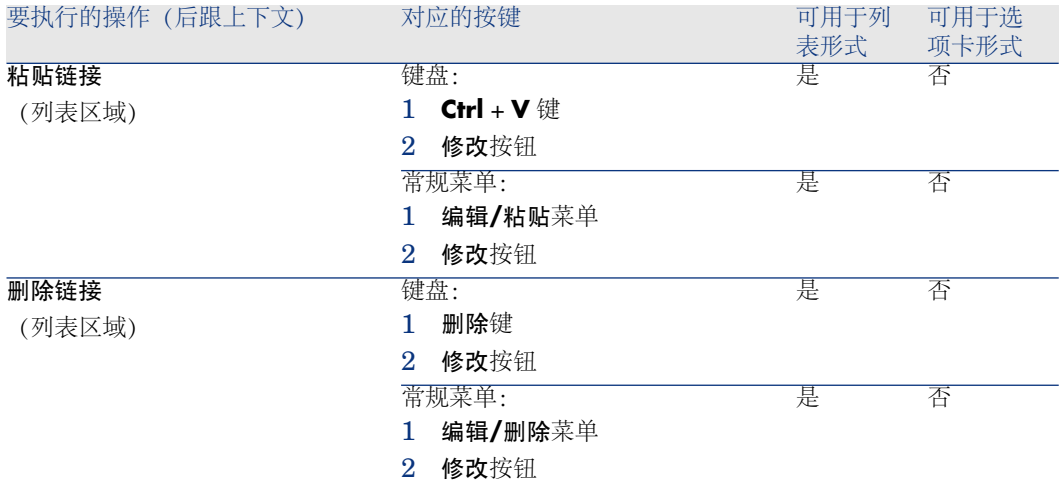

描述链接记录的选项卡名称由选项卡中的一个字段定义。 如果未创建链接时,选项卡将显示为灰色: 添加第一个链接将会自动激活选项卡。添加第一个链接: 1 选择未命名的选项卡。

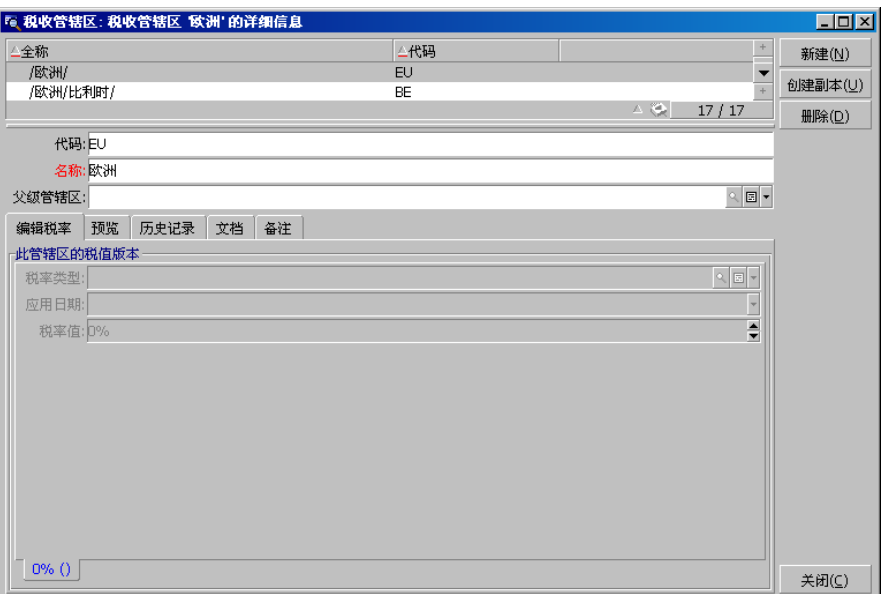

- 2 右键单击。
- 3 在快捷菜单中选择添加链接的记录。
- 4 输入此链接的值。
- 5 单击修改。

#### Web 客户端

选项卡下的记录显示为列表。 要对选项卡列表中的记录执行操作,请直接使用位于该列表上方的添加和删除按钮 (切勿将这些按钮与对主记录进行操作的按钮混淆)。 要查看统计信息,请从统计信息**...**下拉列表中选择所需的统计信息。 要筛选列表中的元素,请使用筛选器**...**下拉列表中的筛选器。 要将列表导出到 Excel 中, 请单击 ,图 图标。

### 在记录详细信息中导航

有关在记录的详细信息中导航的信息,请参考: ▶《辅助功能选项》指南, 无鼠标 导航一章,记录列表和详细信息窗口**/**记录详细信息一节。

# 对记录的操作

本节介绍如何在 Asset Manager 数据库中创建、修改和删除记录。

### 创建新记录

### Windows 客户端

- 1 显示希望在其中创建记录的表。 例如:要创建一条新员工记录,请在导航栏上单击组织管理**/**组织**/**员工和部门 链接。
- 2 单击新建。

或

- 按下 **Insert** 键(如果光标位于记录列表中)。
- 3 填充记录详细信息的字段和链接。

## $\mathscr{L}$   $\Rightarrow$

只有定义了默认值的字段或链接才会预先填充。

4 ■ 单击取消按钮取消记录创建操作。

# ■注:

如果在单击创建按钮后单击取消按钮,将失去上一次单击创建或修改后所做 的任何更改。

- 或
- 单击创建以将记录添加到数据库中。
- 或
- 单击具有双曲线箭头的创建按钮。 记录将添加到数据库中, 就像您单击了创建(单一) 按钮一样, 然后将创建 该记录的副本,就像您单击了创建副本按钮一样。
	- ▶ [创建现有记录的副本一次](#page-56-0) [p. 57]。

### Web 客户端

- 1 显示希望在其中创建记录的表。 例如:要创建一条员工记录,请在导航栏上选择组织管理**/**组织**/**员工和部门链 接。
- 2 单击新建。
- 3 填充记录详细信息的字段和链接。

■注:

只有定义了默认值的字段或链接才会预先填充。

4 ■ 单击取消按钮取消记录创建操作。

## ■注:

如果在单击保存按钮后单击取消按钮,将失去上一次单击保存或修改后所做 的任何更改。

- <span id="page-56-0"></span>或
- 单击**保存**以将记录添加到数据库中。

### 创建现有记录的副本一次

#### Windows 客户端

- 1 显示包含要创建副本的记录的表。
- 2 选择要创建副本的记录。
- 3 单击创建副本按钮。
- 4 填充记录的详细信息。
- 5 单击取消按钮取消记录创建操作。

## ■注:

如果在单击创建按钮后单击取消按钮,将失去上一次单击创建或修改后所做 的任何更改。

或

■ 单击**创建**以将记录添加到数据库中。

或

■ 单击具有双曲线箭头的创建按钮。

记录将添加到数据库中, 就像您单击了创建(单一) 按钮一样, 然后将创建 该记录的副本,就像您再次单击创建副本按钮一样。

### Web 客户端

- 1 显示包含要创建副本的记录的表。
- 2 显示要创建副本的记录的详细信息。
- 3 单击创建副本按钮。
- 4 填充记录的详细信息。
- 5 单击取消按钮取消记录创建操作。

注:

如果在单击保存按钮后单击取消按钮、将失去上一次单击保存或修改后所做 的任何更改。

或

■ 单击保存以将记录添加到数据库中。

### 如何找出是否将要对某个字段或链接的值创建副本

要找出是否将要对某个字段或链接的值创建副本,需要检查数据库结构:

- 1 启动 Asset Manager Application Designer。
- 2 连接到数据库。
- 3 选择表。
- 4 显示字段(查看**/**字段菜单项)。
- 5 选择字段。
- 6 单击脚本选项卡。
- 7 检查创建副本时重新应用默认值复选框。 如果选择此选项,将不会创建字段值的副本。默认值已应用。
- 8 显示索引(查看**/**索引菜单项)。
- 9 选择索引。
- 10 如果字段的类型为 Unique 或 UniqueOrNull, 则字段字段中至少有一个字 段并未创建副本。将使用此字段的默认值。
- 11 显示链接(查看**/**链接菜单项)。
- 12 选择一个链接。
- 13 如果字段的类型为 Copy 或 OwnCopy, 则链接并未创建副本。将使用默认 值。

### 创建现有记录的副本多次

Windows 客户端

- 1 显示包含要创建副本的记录的表。
- 2 选择要创建副本的记录。
- 3 选择编辑**/**创建副本。
- 4 在出现的窗口中,设置要创建的副本数。
- 5 单击创建副本按钮,将这些记录的副本添加到数据库中。

### Web 客户端

此功能不可用。

设置数据库以创建副本

重要:

为了此创建副本方法可以正常运行,所有必填的或作为唯一索引一部分的字段和链 接都必须有一个非 NULL 的默认值。

如果不是如此,创建副本操作将无法正常运行,而 Asset Manager 将通知您将不会 创建此记录的副本。

### 修改一条记录

■注:

不能通过编辑记录列表中的信息修改记录。

Windows 客户端

1 显示包含要修改的记录的表。

- 2 显示要修改的记录的详细信息。
- 3 修改记录。
- 4 单击取消按钮取消记录修改操作。 或

单击修改以更新数据库中的记录。

#### Web 客户端

- 1 显示包含要修改的记录的表。
- 2 显示要修改的记录的详细信息。
- 3 单击修改。
- 4 修改记录。
- 5 单击取消按钮取消记录修改操作。

#### 或

■ 单击保存以更新数据库中的记录。

### 修改选定记录

Windows 客户端

- 1 以列表和详细信息模式显示列表,同时选择列表中要修改的记录。 此时, Asset Manager 在详细信息窗口中显示:
	- 包含相同值的字段:白色背景。
	- 包含不同值的字段:灰色背景。
- 2 修改所有选定记录都必须具有相同值的字段或链接。
- 3 单击取消按钮取消记录修改操作。
	- 或
	- 单击修改以更新数据库中的记录。

## 提示:

其他解决方案,较复杂但功能更强大,需要导出记录以便在 Asset Manager 外修 改, 然后再将其重新导入。有关更多信息, 请参考[记录列表](#page-29-0) [p. 30] 一节中[的导出](#page-46-0) [列表](#page-46-0) [p. 47]。

### Web 客户端

此功能不可用。

# 警告:

在删除记录之前,应考虑删除的后果,因为删除是不可逆的。该记录是否会在数据 库中导致错误? 它是否表示资产组合中已注销的某一项? 等等。有时候, 最好是更 改该项的状态或将其移至数据库其他位置,而不是将其删除。

### Windows 客户端

- 1 显示包含要删除的记录的表。
- 2 选择要删除的记录。
- 3 单击删除按钮。

或

■ 按下 **Del** 键。

## 注:

如果要删除的记录与其他也必须删除的记录相链接(这取决于数据库结构),如果 可能,Asset Manager 将删除选定的记录及其链接记录。 否则,将显示错误消息。

■注:

要启用链接记录的删除操作,可以通过编辑**/**选项菜单激活授权扩展删除选项。

### Web 客户端

要删除记录,请使用下列方法之一:

- 1 显示要删除的记录列表。
	- 2 选择要删除的记录。

### ■注:

可从多个页面中选择。

- 3 选择删除上下文操作。
- 4 确认删除(是按钮)。
- 1 显示要删除的记录列表。
	- 2 显示要删除的记录的详细信息。
	- 3 单击删除按钮。
	- 4 确认删除(是按钮)。

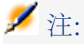

如果要删除的记录与其他也必须删除的记录相链接(这取决于数据库结构),如果 可能, Asset Manager 将删除选定的记录及其链接记录。

## 填充记录的详细信息

本节介绍如何在创建、创建副本或修改的记录的详细信息中输入信息。 记录的详细信息中包括字段和链接。

### 字段

字段对应于直接在记录表中存储的数据。

#### 自由编辑的字段

使用键盘键入值。

### 使用逐项列表编辑的字段

有多种类型的逐项列表:

- 系统(没有人可以修改值列表)
- 非系统打开类型(任何具有适当用户角色的连接用户都可以修改值列表)
- 非系统关闭类型(只有一个具有管理权限的连接用户可以修改值列表) 要选择逐项列表中的值,请执行以下操作之一:
- 单击字段右侧(Windows 客户端)或编辑区中的(Web 客户端) 国图标, 然后 从下拉列表中选择值
- 输入所有或部分值。 如果已存在一个以相同字符开头的值, Asset Manager 将自动完成您输入的值。

### 复选框和单选按钮

通过鼠标或空格键选择或清除复选框。

### 链接

链接用于将记录与一条唯一记录关联(1链接)或与来自其他表的多条记录关联(n 链接)。

以此方式运行的数据库称为"关系数据库"。

此策略的优点是它限制数据的副本创建操作,这会增加处理时间并降低内存使用 率。

1 链接

# 填充链接

执行以下操作之一:

■ Windows 和 Web 客户端: 输入所有或部分值。 如果已存在一个以相同字符开头的值,AssetManager将自动完成您输入的值。

## ■注:

链接的编辑区显示目标表的描述字符串。

查看示例:

- 1 启动 Asset Manager Application Designer。
- 2 连接到数据库。
- 3 选择表
- 4 检查字符串字段。 此字段包含表的描述字符串。 此字符串是字符和引用(表字段和链接的 SQL 名称)的连接。 描述字符串定义目标表的链接编辑区中显示的内容。
- Windows 和 Web 客户端: 通过链接右侧的 (Windows 客户端) 或 (Web 客户端)图标选择链接的记录。
- Windows 客户端: 单击链接右侧的 国图标。

# Web 客户端: 强制 AutoComplete

通常,Web 客户端会自动完成记录或显示一个下拉列表。 但如果不这样,请按向右箭头键激活它。

# Web 客户端:从下拉菜单中选择一个给定的记录。 执行以下操作之一:

- 选择记录(单击记录)。 链接编辑区将保持选中状态。
- 使用向上和向下箭头键选择所需的记录, 然后:
	- 按 **Enter**。 链接编辑区将保持选中状态。
	- 按 **Tab**。 选中屏幕上的新对象。
	- 同时按 **Shift** 和 **Tab**。 选中屏幕上的前一个对象。

## Web 客户端: 定义要在 1 链接下拉列表中显示的记录数

要了解如何定义要在下拉列表中显示的记录数: 《自定义》指南,自定义**Web**客 户端部分,修改 **Web** 客户端的默认行为一章,定义要在下拉列表中显示的记录数 一节。

## 删除链接

- 1 Windows 和 Web 客户端: 显示主记录的详细信息。
- 2 Web 客户端: 激活编辑模式 (修改按钮)。
- 3 Windows 和 Web 客户端:从链接编辑区删除文本。
- 4 Windows 和 Web 客户端: 保存更改 (在 Windows 客户端中单击修改按钮或 在 Web 客户端中单击保存按钮)。

## 修改链接记录

- 1 Windows 客户端: 单击链接右侧的 s 图标可显示链接记录的详细信息。
- 2 Web 客户端: 单击链接可显示链接记录的详细信息。
- 3 Windows 和 Web 客户端: 在链接记录的详细信息上进行修改并保存更改。

## 创建链接记录

当您在链接的编辑区中输入字符时, Asset Manager 会自动填充剩余的字符。 如果输入的值在链接的表中没有任何对应记录,则光标会移出字段,并同时显示一 个弹出对话框窗口,询问您是否要在目标表中创建新记录。 此时有两种选择:

■ 实时创建: Asset Manager 将在目标表中创建新记录, 但不显示该记录的详细 信息。您可以过后再输入记录的描述信息。

## $\mathscr{L}$   $\Rightarrow$

在 Windows 客户端中,通过编辑**/**选项**/**编辑**/**允许实时创建菜单可禁用此选 项。

■ 详细创建:Asset Manager 将显示新记录的详细信息窗口, 从而允许您输入记 录的信息。

## ■ 注:

在链接中输入层次结构值时,实时创建选项将创建整个层次结构,而详细创建选项 不支持此功能,并且 Asset Manager 将在这种情况下给出错误消息。

### n 链接

## Windows 客户端: 在列表视图中填充一个 n 链接

- 1 显示包含链接记录列表的选项卡。
- 2 在快捷菜单中选择以列表形式显示(右键单击列表)。
- 3 单击列表右侧的 **+** 或 **-** 图标以添加或删除链接。

## Windows 客户端: 在选项卡视图中填充一个 n 链接

- 1 显示包含链接记录列表的选项卡。
- 2 在快捷菜单中选择以选项卡形式显示(右键单击列表)。
- 3 右键单击位于窗口下方的子选项卡。
- 4 从快捷菜单中选择添加链接记录或删除链接。

## Web 客户端: 填充 n 链接

- 1 显示包含链接记录列表的选项卡。
- 2 单击列表上方的**添加**或删除实纽以添加或删除链接。

## 修改链接记录

- 1 Windows 和 Web 客户端: 在列表中选择链接。
- 2 Windows 客户端·单击链接右侧的 @图标可显示链接记录的详细信息。
- 3 Web 客户端: 单击链接可显示链接记录的详细信息。
- 4 Windows 和 Web 客户端: 在链接记录的详细信息上进行修改并保存更改。

### 默认值

最初创建记录时,如果存在默认值, Asset Manager 将使用默认值来自动填充字段 或链接。

如果默认值引用正创建项的详细信息中的其他字段(例如资产的模型), 程序将一 直等到这些字段填充完成,再显示默认值的相应部分。

只要您不在数据库中添加记录, 此情况适用(Windows 客户端中的创建按钮或Web 客户端中的保存)。

定义这些字段的公式仅在最初创建记录时才适用;这些公式在修改记录时不适用。

#### 字段和链接的必填性质

Windows 客户端: 强制字段和链接显示为红色。 Web 客户端: 强制字段和链接前面有一个星号。 其他字段和链接均为可选的。

## 刷新多用户修改

### Asset Manager 在多个用户同时访问数据库时的行为

由于 Asset Manager 允许多个用户同时访问数据库,因此了解两个用户同时编辑 和修改同一记录时所发生的情况便极为重要。

- 当 Asset Manager 的一位用户工作时, 其他用户可以修改信息、添加新记录或 删除记录。当打开屏幕后,系统将自动显示这些修改。
- 但如果打开的是其他用户已修改的列表或详细信息窗口,则仅当按下
	- "F5"(Windows 客户端)、洗择窗口/刷新菜单项(Windows 客户端)或单击 <mark>◎</mark> 图标(Web 客户端)之后,才会在您的版本显示这些修改。

通过应用筛选或排序,或从一种类型的视图转至另一类型的视图(树或列表),可 以自动更新窗口中的信息。通过显示另一条记录显示详细信息也具有同样的功能。

### 遵守的规则

多个用户同时访问数据库时,Asset Manager 应用以下规则:

- 多个用户可以编辑同一条记录,不受任何限制,不会收到任何消息。
- 当用户单击修改按钮(Windows 客户端)或保存按钮(Web 客户端)时, 程序 将分别查看每个字段并将屏幕中的值与数据库中存储的值进行比较。
	- 如果数据库中的值与屏幕上的值相同,则不执行任何操作。
	- 如果屏幕上的值与数据库中的值不同,那么将把屏幕上的值保存到数据库 中。
- 如果两位用户修改同一记录的同一字段, 则系统会向**最后**确认修改的用户显示 消息。
	- Windows 客户端: 消息提示记录已被修改。如果用户提交更新, 则最后一 位单击修改按钮的用户进行的更改将存储在数据库中。
	- Web客户端:警告消息阻止用户保存记录,因为此记录已被修改。在修改字 段之前,用户必须刷新此页面。
- 从技术上说,单击**修改**时,记录将锁定片刻,以便程序在数据库中写入信息。 记录锁定期间,其他任何用户都不能向该记录中写入。但其他用户可以读取该 记录。
- 如果经某个用户编辑的记录被另一个用户删除,编辑该记录的用户将在他/她单 击修改(Windows客户端)或保存(Web客户端)按钮时收到一条错误消息。
- 每当用户单击新建或创建副本按钮时, 计数器的值都会递增。 如果用户在没有确认创建的情况下取消数据输入,计数器不会递减(将发生不 连续现象)。

### Windows 客户端

对于某些表,更新需要进行特殊处理。

通过一些选项可以定义在建立与数据库的另一个连接时或选择工具**/**刷新缓存菜单 项(**CTRL**+**F5**键盘快捷方式)时刷新缓存。这些缓存不同于连接编辑屏幕中的连 接缓存。

#### Web 客户端

没有特定选项。

### 允许取消对记录运行的操作

### Windows 客户端

可以定义显示窗口之前的延迟,以便允许您取消当前操作。此延迟以毫秒表示,在 应用程序选项(编辑/选项/编辑菜单)的在指定时间后显示等待消息选项中指定。

#### Web 客户端

此功能不可用。

编辑数据

### 指定默认值

#### Windows 客户端

Asset Manager 允许为某些字段指定默认值, 但只有创建记录时才能指定。 Asset Manager 管理员可定义字段默认值:

- 通过使用 Asset Manager Application Designer。
- 或通过在此字段的上下文菜单中使用配置对象菜单项(键盘快捷方式:**Alt** + **Enter**)。在这种情况下,修改将存储在数据库中:
	- 当断开数据库时出现的确认消息得到肯定答复时。
	- 或者选择工具**/**管理**/**保存数据库配置菜单项时。

然后,便可利用使用字段、变量、常量等的公式创建默认值。

■注:

有关默认值的更多信息,请参考《自定义》指南,自定义字段、链接或索引一节。

### 计算字段的特殊情况

计算字段只能用于计算类型为计算字符串和 **Basic** 脚本的标准字段的默认值。

#### 指向备注表的链接的特殊情况

不能为指向备注表 (amComment) 的链接指定默认值。

### 链接记录的特殊情况

在表中创建新记录时,通常需要在链接表中选择记录,以填充新记录中的某些字 段。

## 重要:

在创建新记录后,如果修改链接记录中的字段值,新记录中的字段值不会被修改。 单击**创建**按钮后,如果在新记录的详细信息中修改了链接记录,则不会重新计算这 些字段的默认值公式。

管理员可将根据链接字段中的信息计算所得的默认值分配给表中的字段。 只要您填写并保留公式中使用的链接字段,系统便会自动计算这些默认值。

## 注:

Asset Manager Automated Process Manager 可以自动执行很多任务。这些任务的 优先级通常高于字段的默认值。

### Web 客户端

通过 Web 客户端不能定义任何默认值。

但通过 Windows 客户端或 Asset Manager Application Designer 定义的默认值将 应用于 Web 客户端。

### 剪切

Windows 客户端

### 剪切文本

要剪切文本并将其置于剪贴板上,请选择要剪切的文本并使用编辑**/**剪切命令。

## ■注:

此命令的键盘快捷方式为 CTRL+X。

### 在详细信息列表中剪切

详细信息列表是在详细信息的某些选项卡中显示的列表(例如,合同中的资产列 表、某位置的资产列表等)。 剪切详细信息列表中的记录并将其置于剪贴板中:

- 1 选择要剪切的记录。
- 2 使用编辑**/**剪切命令。
- 3 单击修改记录此操作。

警告:

有时,只有到目标记录的链接被删除,而目标记录仍保留。(示例:资产详细信息 的合同选项卡中显示的合同。)有时则删除记录本身。(示例:资产详细信息的成 本选项卡中的费用线。)

使用编辑**/**粘贴命令可从剪贴板中恢复记录。

注:

编辑**/**剪切命令不适用于主列表或图像。

### Web 客户端

使用操作系统或浏览器的剪切命令。

复制

Windows 客户端

复制文本

要将文本复制到剪贴板中,请选择文本然后使用编辑**/**复制命令。

 $\mathscr{I}$  注:

此命令的键盘快捷方式为 CTRL+C。

### 在列表中复制记录

要从主列表或详细信息列表中复制记录,请选择记录然后使用编辑**/**复制命令。 复制时仍遵守列的排序顺序。

## 注:

编辑**/**复制命令不适用于图像。

### Web 客户端

使用操作系统或浏览器的复制命令。

Windows 客户端

# 注:

编辑**/**剪切命令不适用于主列表或图像。

### 粘贴文本

要从剪贴板中粘贴文本,请使用编辑**/**粘贴命令。文本将粘贴在光标指示的位置。

### ■注:

此命令的键盘快捷方式为 CTRL+V。

### 在详细信息列表中粘贴

详细信息列表是在详细信息的某些选项卡中显示的列表(例如,合同中的资产列 表、某位置的资产列表等)。

## 在详细列表中粘贴之前的注意事项

- 用户不能在要粘贴的字段与详细信息列表中的列之间选择映射。因此,必须对 要粘贴的数据进行准备,使其与详细信息中的列结构相对应。例如,如果将光 标置于详细信息列表的第一列,则属于要粘贴的第一列中的数据将被粘贴到详 细信息列表的第一列;要粘贴的第二列中的数据将被粘贴到详细信息列表的第 二列,依此类推。
- 应将光标置于详细信息列表中要粘贴数据的列,这一点极其重要。还必须验证 要粘贴的列数是否与列 A 右侧的列数 (包括列 A)相同。
- 如果在详细信息列表中选择记录,则粘贴的记录将替换选定记录。如果不想在 粘贴数据时从详细信息列表中删除选定的记录,切记在详细信息列表中取消选 择记录(默认情况下,这些记录是被选中的)。上述操作通过在按住 Ctrl 键的 同时单击选定记录来完成。
- 如果主列表的表与详细信息列表中表的每个字段之间存在直接链接,则可在详 细信息列表中粘贴数据。反之,如果详细信息列表的表与主表之间没有直接链 接,则不能在详细信息列表中粘贴数据。例如,由于资产和文档表之间存在链 接,因此可在资产的文档详细信息中粘贴数据。但不能在合同的资产详细信息 中粘贴数据。实际上,在合同表和资产表之间存在一个中间表,即合同涵盖的 资产表。

## 如何在详细信息列表中粘贴内容

要在详细列表中粘贴剪贴板中的内容,请使用编辑**/**粘贴命令,然后单击修改记录 此操作。

Web 客户端

使用操作系统或浏览器的粘贴命令。

### 删除文本

### Windows 客户端

要删除文本而不将其剪切到剪贴板,请选择文本然后使用编辑**/**剪切命令(键盘快 捷方式:**Del** 键)。

# $\mathscr{I}$  注:

编辑**/**剪切命令不适用于列表中的记录或图像。

### Web 客户端

使用操作系统或浏览器的删除命令。

### Windows 客户端:日期数据输入规则

- 使用 Windows 的"控制面板"可以定义用于输入和显示日、月和年的顺序格式。 输入日期时请遵循此顺序。
- 必须始终输入所有三项:日、月和年。
- 可以使用 /、、;:或空格字符作为分隔符来分隔日、月和年。
- 在一位数的年、日或月之前,不需要输入 "0"。
- 可以使用 2 或 4 位数格式输入年 (例如, "1996" 或 "96") 。00 到 49 之间的数 字将返回 2000 到 2049, 而 50 到 99 之间的数字则返回 1950 到 1999。
- 要输入当前日期,请按 **CTRL** + **;**。

## Windows 客户端: 时间数据输入规则

允许使用小时、分钟和秒。 用冒号 **:** 分隔各单位。例如:

10:08:54

Windows 客户端:日期 + 时间数据输入规则

这些字段的处理方式与日期字段不同。

日期和时间字段的输入格式为:

日期[<分隔符>[小时]]

可能的分隔符包括: .、 /、 ;、 ,、 :、 -日期是表示日期的字符串。其语法如下所示:

xx<分隔符>yy<分隔符>zz

其中,**xx**、**yy** 和 **zz** 是表示整数的字符串。 时间是表示时间的字符串。其语法如下所示:

小时[<分隔符>[分钟[<分隔符>[秒[<分隔符>[毫秒[<分隔符>]]]]]]]

其中,小时、分钟、秒、毫秒是表示整数的字符串。

需要遵守以下规则:

- 通过 Windows"控制面板"定义月、日和年的输入顺序。输入日期时请遵循此顺 序。
- 必须系统地输入日、月和年。
- 在日期中的年、月或日之前,不需要输入 "0"。
- 可以使用 2 或 4 位数格式输入年 (例如, "1995" 或 "95") 。00 到 49 之间的数 字将返回 2000 到 2049, 而 50 到 99 之间的数字则返回 1950 到 1999。
- 使用 Ctrl+ 分号 (;) 键盘快捷方式可以显示当前日期和时间。

## 图像

### Windows 客户端

Asset Manager 允许附加三种类型的图像:

- 16 或 256 色的位图文件(扩展名为 .bmp)。此类文件优点在于显示速度快。
- Windows图元文件。此类文件是基于矢量的图像,显示较慢,但在调整大小时 不会影响质量(扩展名为 .mtf)。
- 图标(扩展名为 .ico 的文件)。

### 建议

- 在照片选项卡中,可以使用上述任一格式的图像。
- 用于演示记录的小图像(在记录详细信息窗口左上方的小方形),大小限制为 16x16 像素。对于这些图像,建议您使用 .bmp 格式。
- 为了节省磁盘空间,建议您使用 16 色图像。

### 将图像与记录关联

与记录链接的图像显示在记录详细信息的左上角。要附加图像,请执行以下操作:

- 双击要插入图像的区域。此时, Asset Manager 显示一个窗口, 从中可以选择 包含图像的文件或创建新图像。
- 右键单击同一区域并从快捷菜单中选择选择图像或选择新图像。在这种情况下, Asset Manager 将提示您选择图像文件。
要拆离图像,请右键单击图像,然后从快捷菜单中选择删除图像。

### 存储图像

图像存储在 Asset Manager 数据库的图像 (amImage) 表中。 这些图像将转换为自定义 Asset Manager 格式,然后压缩为二进制对象形式。

# ■注:

除非以后要对外部图像文件进行修改,否则无需在磁盘中保留这些文件。

#### Web 客户端

此功能不可用。

# 3 在表中搜索项

本章旨在讲解如何在 Asset Manager 中利用筛选器搜索记录。 您将学习如何:

- 使用查询向导。
- 区分不同类型的可用筛选器
- 使用最常用的筛选器
- 应用多个筛选器以缩小搜索范围。

# 查询向导(QBE)

## Windows 客户端

在通过菜单显示屏幕之前,可以使用由向导创建的预备查询来预筛选表数据。 此向导:

- 显示表中使用的选择字段并请用户为这些字段输入值
- 使用用户输入的值作为筛选条件执行快速查询,并显示相应数据

Asset Manager 数据库管理员定义要使用查询向导的屏幕。

#### 使用查询向导预筛选数据

创建查询后,系统将根据向导中指定的标准对表进行筛选。 查看未进行任何预筛选的所有数据:

- 当显示查询向导时:
	- 单击取消

或

■ 单击**确定**但不在字段中指定任何内容

#### 禁用查询向导

禁用查询向导:

更改**启用查询向导**选项(编辑/选项/导航菜单)的值

重要:

通过此选项可为所有表启用或禁用查询向导。

### Web 客户端

要在列表所属屏幕上使用 Asset Manager Application Designer 定义的查询向导 在列表中筛选记录,请从记录列表上方的下拉列表中选择 **QBE**。

# 搜索筛选器

显示记录列表(例如员工)时, Asset Manager 既可以显示列表中的所有记录, 也 可以只显示选定的记录。可以使用筛选器进行选择。

### Windows 客户端

#### 概述

无论列表是否为层级表,都可以同时使用多个筛选器。

#### 可用的筛选器类型

筛选器可分为以下几种类型:

- ※标准筛选器: 这是 Asset Manager 已经为您准备好的筛选器。例如,员工 和部门列表便构成一个筛选器,通过它可以只显示员工、只显示部门或同时显 示两者。
- < 简单筛选器: 此筛选器使用简单筛选条件。标准只限于表或链接记录中包含 的信息。(例如,在员工列表中,标准可以包括人员的名字但不包括其位置名 称。)
- ※ 查询筛选器: 此筛选器可执行自己编写的查询。通过查询可以组合多种选择 标准,其中包括列表或链接表中的信息。

■ 特定筛选器:详细信息窗口中的某些选项卡可显示链接记录(例如特征或费用 线)的列表。Asset Manager 有时会提供包含特定于详细信息列表的筛选器的 下拉列表。通过该筛选器可以从该列表中选择要显示的记录。

# 图 3.1. 资产有效合同的特定筛选器

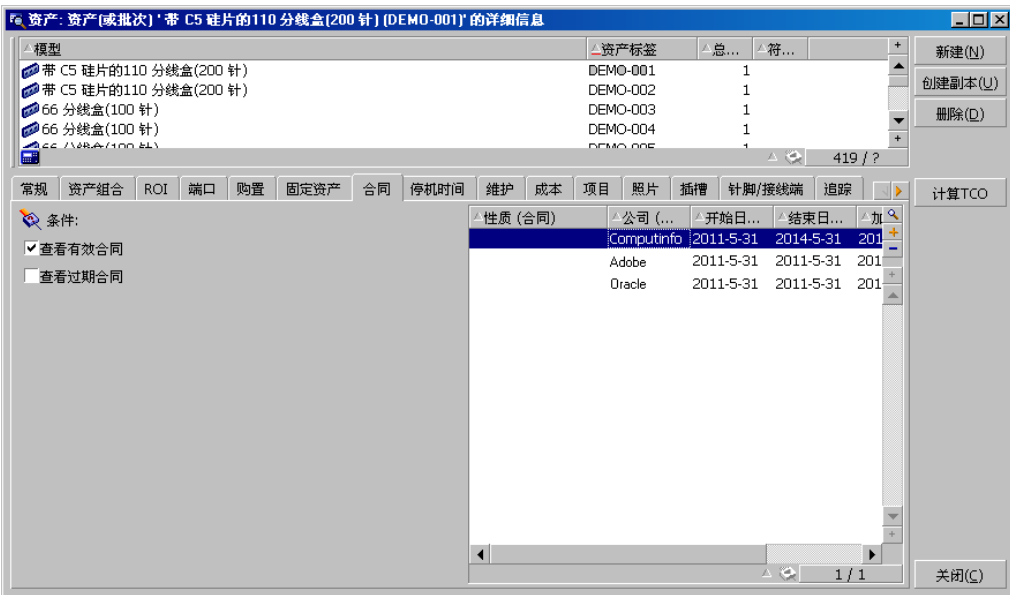

#### 迭加筛选器

基于各种原因,可将多个筛选器同时应用于一个列表:

- 根据上下文自动应用筛选器:详细信息中字段的组合值定义显示的上下文。例 如,这将自动限制链接字段的下拉列表中的建议值。用户不会直接看到此筛选 器的应用。
- 根据用户配置文件"访问限制"应用筛选器:这些标准意味着特定用户只能看到与 其用户配置文件中查询所定义标准相对应的记录。用户不会直接看到此类筛选 器的应用。
- 在前台应用的筛选器:简单筛选器、查询筛选器、标准筛选器、特定筛选器。 这些筛选器在其他位置定义,但可通过特定于所显示列表的菜单进行访问。在 左侧的筛选器区域中,用户可以清楚地看到此类筛选器已应用。
- 在后台应用的筛选器:这些筛选器可在筛选器**(WHERE** 子句**)** 选项卡中定义, 通过配置列表快捷菜单项访问。当列表图标右下角的 ≥ 图标显示为彩色时, 用 户可以看到此类筛选器已应用。(直接单击此图标可以直接访问筛选器选项 卡。)

# 警告:

本节不适用于 Web 客户端。

- 画 筛选器可以减少列表中的行数,但不能减少列数。
- 组件和子组件的分支表示层级表中的记录。满足筛选标准的记录将清晰地显示 出来,而其他记录则灰显。
- 保存应用于主列表的筛选器的唯一方式是将其保存为以后可以调用的视图(使 用工具菜单)。
- 在某些情况下, 要应用一个或多个筛选器, 需要单击筛选器区域中出现的 2图 标之一。如果未出现此类图标,则将自动应用筛选器。如果图标显示为灰色图, 则表明该筛选器已应用。如果修改或添加筛选条件,该图标将再次显示为正常 状态。
- 要更新筛选并将更改应用到数据库,请按 F5 或使用窗口**/**刷新命令。
- 同时应用多个筛选器时, Asset Manager 将应用 "AND" 条件 (而非 "OR") 。 只有满足筛选器定义的所有条件的记录,才会被显示。
- 为了建立定义任一筛选器的逻辑条件,系统提供了比较运算符。

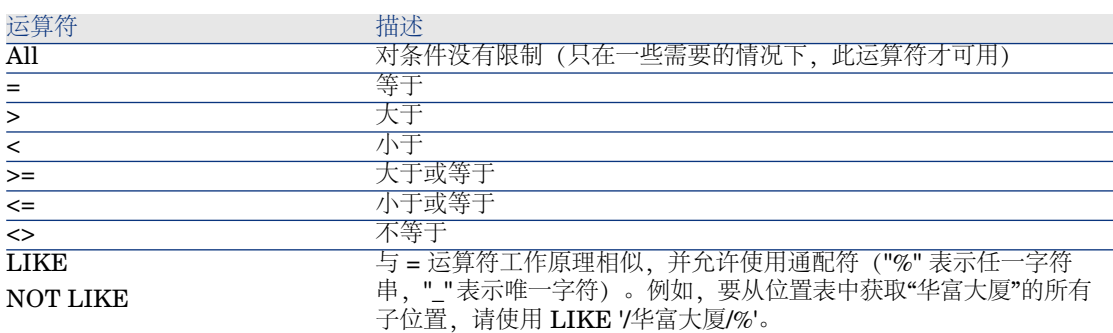

#### 表 **3.1.** 比较运算符

使用筛选器

警告:

本节不适用于 Web 客户端。

筛选记录时有两种可能性:

■ 可在主列表的前台应用一个或多个筛选器。这些筛选器的定义出现在包含该列 表的窗口左侧。

■ 或者,可以在后台将查询筛选器应用于任何列表。此筛选器的定义不会出现在 显示该列表的窗口中,但 & 颜色图标指示筛选器的存在。

# $\mathscr{I}$  注:

这两种方法并不互相排斥:可以在前台对同一列表应用一个或多个筛选器,同时在 后台对其应用一个筛选器。

下面是删除筛选器的方法:

- 要删除对某一列表应用的所有筛选器,请从快捷菜单或从所显示列表的特定菜 单中选择无筛选器选项。
- 禁用一个或多个筛选器:
	- 1 将光标置于要禁用的筛选器定义区域。
	- 2 右键单击以显示快捷菜单。
	- 3 选择删除此筛选器。
- 要删除在后台应用的AQL查询筛选器,请显示快捷菜单(单击鼠标右键),选 择实用工具**/**配置列表,然后选择筛选器**(WHERE** 子句**)**选项卡。单击 按钮。

# 注:

Asset Manager 将尽快显示查询结果: 如果可以优化此过程, 那么即使数据库很 大,也会立即显示结果。否则,返回结果所需的时间取决于使用的数据库引擎、网 络占用情况(本地或客户端服务器)以及数据库大小。

#### 应用一个或多个简单筛选器

警告:

本节不适用于 Web 客户端。

简单筛选器仅前台应用于主列表。

- 1 显示要筛选的记录列表。
- 2 从列表的特定菜单中(位于编辑菜单右侧)选择简单筛选器命令。 定义区域将出现在列表的左上角。

# ■注:

右键单击用于筛选记录的字段或链接。此时,显示快捷菜单。选择按此字段筛 进或按此链接筛选。然后单击 , 以在列表中显示对应的记录。

- 3 使用 < 右侧的下拉列表在表中选择具有筛选的对象。
- 4 从下拉列表中选择一个比较运算符。
- 5 输入要将选定对象与之进行比较的值。

如果链接的表是层级表,那么导航部分中的以树视图显示下拉列表选项将开始 起作用。它在列表区域底部显示一个复选框,如果选中该框,还将筛选选定对 象的子组件。

- 6 单击 显示筛选的记录。
- 7 要应用其他筛选器,请从特定菜单中选择 **AND** 简单筛选器,或右键单击该列 表然后从快捷菜单中选择 **AND** 简单筛选器。

应用查询筛选器

# 警告:

本节不适用于 Web 客户端。

- 1 显示并选择一个列表。
- 2 使用特定菜单或快捷菜单中的查询筛选器命令,调出筛选器定义区域。
- 3 在出现的区域中,第一个字段显示包含已存在的查询的下拉列表,从中可以选 择一个查询。 要定义筛选标准,请直接在文本区域中输入查询的 AQL 表达式。 如果要借助 Asset Manager 来编写查询,请右键列表然后从快捷菜单中选择实

用工具**/**配置列表。或者,对于主列表,请单击筛选器定义区域中的 按钮。

图 3.2. 查询构建器屏幕

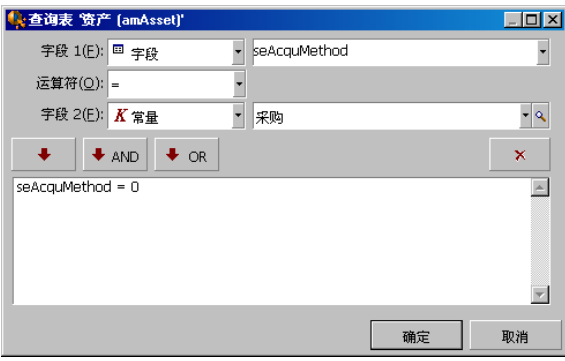

1 在筛选器选项卡中使用字段 1 和字段 2 及其关联值定义筛选器标准, 这两个 字段可以定义选择标准。运算符将定义这两个字段之间的逻辑比较。 使用红色箭头将标准插入查询。可以使用 × 删除查询。单击确定确认查询。

2 具有筛选器的资产列表可具有以下外观:

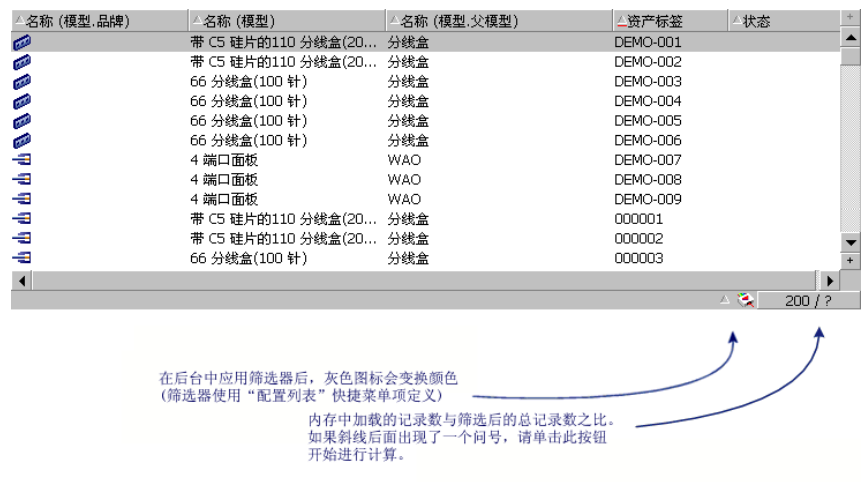

4 最后,单击 启动筛选功能。

### Web 客户端

可从列表上方的筛选器下拉列表中选择筛选器。

此下拉列表包含:

- 表索引筛选器,如果索引不是主键,且仅有一个字段或链接是屏幕的一部分。 如果管理员按照这些规则使用 Asset Manager Application Designer 向表添加 了索引,那么此新索引将出现在筛选器列表中。
- 其上下文是该表(列表显示表记录)的查询筛选器。 如果用户添加查询,该查询将显示在筛选器列表中。
- 筛选器, 如果已为屏幕定义了预筛选 (Asset Manager Application Designer 中屏幕详细信息的 **QBE** 字段)

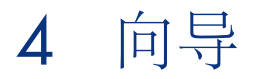

# 向导的定义

Asset Manager 向导可以帮助您执行简单的重复性任务。这些向导将以图形化的直 观方式逐步引导您完成执行任务所需的各个步骤。Asset Manager随附预定义的向 导,通过这些向导可以实现以下功能,例如:

- 将用户和资产从一个位置移至另一位置。用户选择某一员工以及属于该员工的 资产,并将其全部移到新位置。将所有这些信息都提供给向导后,员工和资产 的位置将会更新。
- 方便管理库存。用户选择库存中的资产、员工和位置。向导将把资产分配到员 工和选定位置。
- 收集信息以便执行任一类型的操作。
- 便于保留记录。

# 向导的目标用户

向导对于初学者和高级用户都很有用。

- 通过使用向导,初学者可以更轻松地执行复杂任务,而无需深入理解 Asset Manager 及其内部工作原理。
- 高级用户可以创建新向导或对现有向导进行改造,以满足公司内部业务进程的 需要。创建这些专用向导需要使用灵活且功能强大的脚本语言。

# 向导的类型

向导可以分为两大类:

- 与 Asset Manager 数据库交换数据的向导。
- 独立于数据库的向导。

与 Asset Manager 数据库交换数据的向导

本大类向导可以进一步细分为两小类:

#### 数据输入向导

使用这些向导便于向数据库中输入数据,以及在这些数据的基础上创建记录。例 如,创建**/**修改委派**...**(sysCoreDelegation) 向导将指导您完成在"员工和部门"表中 创建记录所需的步骤。向导将收集与员工或部门相关的信息,然后创建相应记录。 用户不需要直接向屏幕中输入任何信息;向导将执行所有操作。

#### 数据采集向导

部分操作需要 Asset Manager 数据库中某一字段的值甚至是某一变量的值。此小 类向导将帮助您采集此信息,然后将其继续传递给操作。例如,"移动用户"向导会 采集有关要移动的资产、这些资产的用户及其新位置的数据。然后,该向导会在数 据库中修改与这些项对应的记录。

### 独立向导

独立向导基本上都是计算或显示项的向导。例如,您可以创建一个"相加"向导,用 来显示用户输入的两个数字的和。

# Windows 客户端: 创建向导

# $\mathscr{L}$  注:

除了安装即用的向导外, Asset Manager 还允许您通过 Windows 客户端创建新向 导。

向导创建是为高级用户保留的功能

《高级应用》指南,操作和向导两章介绍如何创建 ▶ 向导。

# 使用向导

## 触发非上下文向导

#### Windows 客户端

可通过以下途经触发非上下文向导:

- 工具**/**操作菜单
- Windows 和 Web 客户端导航栏上的功能选项卡(如果操作与某功能域关联)

#### Web 客户端

如果操作与某功能域关联,则可以从导航栏树结构中触发非上下文向导。

### 触发上下文向导

Windows 客户端

上下文向导可与屏幕详细信息中显示的按钮关联。这样便可通过单击按钮来触发向 导。

例如:在员工的详细信息中,可通过单击 **+** 部门按钮来创建部门。

#### Web 客户端

通过从列表屏幕顶部的操作下拉列表中选择操作,或通过右键单击列表实体从可用 的操作上下文菜单中选择操作,可以触发上下文向导。

例如: 在订单列表中,可通过从操作列表中触发接收操作来接收订单。

### 通过向导进行导航

向导包含一系列页面,每个页面都显示信息或要求用户输入数据或进行选择。 在向导的不同页面之间进行导航很简单:

- 适当填充页面后,可通过单击下一步按钮进入下一页面(由转向决定)。最后 的页面上不会出现此按钮。
- 单击上一步按钮都可以返回, 以便进行任何更正。
- 任何时候单击完成按钮均可以执行向导的最终操作。如果向导没有足够用以执 行任务的信息,将显示相应页面。

通过单击取消按钮可以完全取消向导的执行(因此也会取消关联的操作)。

#### 刷新向导页面

当向导的页面内容取决于同一页面中某字段的值时,需要刷新该向导页面。

#### Windows 客户端

刷新是自动完成的。

#### Web 客户端

刷新不是自动完成的。 必须显示向导的上一页或下一页,然后返回到需要刷新的页面。 这并非总是可以实现。

#### 显示统计信息

#### Windows 客户端

Windows 客户端不提供此功能。

#### Web 客户端

部分向导页面包含元素列表。

要查看向导列表的统计信息,您可以

从统计信息下拉列表中选择统计信息。然后,可通过单击显示为向导名称的链接返 回向导。(请注意,如果已在首选项窗格上取消选中显示统计信息组合框选项,则 此功能将不可用。有关更多详细信息,请参见《自定义》指南,自定义 **Web** 客户 端部分,修改**Web**客户端的默认行为一章,用户定义的自定义**/**首选项窗格一节。) 或.

右键单击列表实体以显示上下文菜单,并选择统计信息,然后会根据选择提供一份 统计信息。

### 导出列表到 Excel

#### Windows 客户端

Windows 客户端不提供此功能。

#### Web 客户端

部分向导页面包含元素列表。 要将向导列表导出到 Excel 中,请单击 ,图 图标。 或. 右键单击列表实体以显示上下文菜单,然后选择实用工具**/**导出 **Excel**。

# 5 打印数据

本章介绍如何使用 Asset Manager 打印数据。

# 概述

### Windows 客户端

使用文件**/**打印菜单项或 "Ctrl+P" 键盘快捷方式,可以在保留所选列配置的情况 下,打印任何主列表或其中的选定记录(使用或不使用筛选器)。 SAP Crystal Reports:列表、详细信息、图形或示例模板位于"报表"表中。

可以通过管理**/**生成报表**/**报表**...**导航菜单访问此表。您只能通过 SAP Crystal Reports 应用程序添加新报表(请参阅《高级应用》指南中的 **SAP Crystal Reports** 一章)。

### Web 客户端

#### 使用 Microsoft Internet Explorer:

- 1 显示要打印的屏幕。
- 2 单击位于 Web 客户端工作区右上方的 2 图标。

此时显示一个新的 Internet Explorer 窗口。

3 使用 Internet Explorer 的打印功能打印该窗口。

# 从列表中打印信息

可以通过多种方式打印列表:

## Windows 客户端

在导航栏中选择报表

1 展开与报表的功能域相对应的导航栏链接。

提示:

报表的功能域在报表详细信息的域(SQL 名称:Domain)字段中定义。

- 2 在导航栏中单击报表名称。
- 3 单击打印图标。

#### 从报表列表打印

- 1 显示报表(导航栏上的管理**/**生成报表**/**报表链接)。
- 2 显示报表详细信息。
- 3 单击预览。
- 4 单击确定。
- 5 单击打印图标。

#### 通过文件**/**打印菜单打印

- 1 选择文件**/**打印菜单项。
- 2 使用非上下文报表**(SAP Crystal Reports)** 值填充类型字段。
- 3 在报表列表中选择报表。
- 4 单击打印。

### Web 客户端

### 使用 图标

- 1 显示要打印的列表。
- 2 单击位于 Web 客户端工作区右上方的 8 图标。 此时显示一个新的 Internet Explorer 窗口。
- 3 使用 Internet Explorer 的打印功能打印该窗口。

# 打印记录的详细信息

### Windows 客户端

要打印记录的详细信息,必须使用详细信息报表。 可以通过多种方式打印现有的详细信息报表,具体取决于从哪里选择报表:

#### 导航栏

- 1 显示包含报表对象记录的列表。
- 2 选择是报表对象的记录。

# 重要:

只可以选择一条记录。

3 展开与报表的功能域相对应的导航栏链接。

### 提示:

报表的功能域在报表详细信息的域(SQL 名称:Domain)字段中定义。

- 4 在导航栏中单击报表名称。
- 5 单击打印图标。

#### 报表列表

- 1 显示报表(导航栏上的管理**/**生成报表**/**报表链接)。
- 2 显示报表详细信息。
- 3 单击预览。
- 4 选择是报表对象的记录。
- 5 单击确定。
- 6 单击打印图标。

#### 文件**/**打印菜单

- 1 显示是报表对象的记录列表。
- 2 选择是报表对象的记录。
- 3 选择文件**/**打印菜单项。
- 4 将类型字段设置为详细信息报表**(SAP Crystal Reports)**。
- 5 在报表列表中选择报表。
- 6 单击打印。

# Web 客户端

### 使用 图标

- 1 显示要打印的列表。
- 2 单击位于 Web 客户端工作区右上方的 8 图标。 此时显示一个新的 Internet Explorer 窗口。
- 3 使用 Internet Explorer 的打印功能打印该窗口。

# 打印预览

报表的打印预览方式取决于报表类型(详细信息、列表或图表):

### Windows 客户端

在打印之前,可以通过几种方式预览报表,具体取决于从哪里选择报表:

#### 导航栏

- 1 显示包含报表对象记录的列表。
- 2 选择是报表对象的记录。

# 重要:

只可以选择一条记录。

3 展开与报表的功能域相对应的导航栏链接。

### 提示:

报表的功能域在报表详细信息的域(SQL 名称:Domain)字段中定义。

- 4 在导航栏中单击报表名称。
- 5 要配置打印机:单击 图标。

#### 报表列表

- 1 显示报表(导航栏上的管理**/**生成报表**/**报表链接)。
- 2 显示报表详细信息。
- 3 单击预览。
- 4 选择是报表对象的记录。
- 5 单击确定。

6 要配置打印机: 单击●图标。

#### 文件**/**打印菜单

- 1 显示是报表对象的记录列表。
- 2 选择是报表对象的记录。
- 3 选择文件**/**打印菜单项。
- 4 将类型字段设置为详细信息报表**(SAP Crystal Reports)**。
- 5 在报表列表中选择报表。
- 6 单击预览。
- 7 要配置打印机: 单击●图标。

### Web 客户端

#### 使用 图标

- 1 显示要打印的列表。
- 2 单击位于 Web 客户端工作区右上方的 2 图标。 此时显示一个新的 Internet Explorer 窗口。
- 3 使用 Internet Explorer 的打印功能打印该窗口。

#### 列表报表和图表

打印前,列表报表或图表的预览可以采用多种方式显示:

#### 在导航栏中选择报表

1 展开与报表的功能域相对应的导航栏链接。

## 提示:

报表的功能域在报表详细信息的域(SQL 名称: Domain)字段中定义。

- 2 在导航栏中单击报表名称。
- 3 Windows 客户端: 要配置打印机: 单击 3 图标。

Web 客户端: 单击 Web 客户端工作区右上角的 2 图标, 然后使用 Internet Explorer 的打印预览功能。

#### Windows 客户端:从报表列表打印

- 1 显示报表(导航栏上的管理**/**生成报表**/**报表链接)。
- 2 显示报表详细信息。
- 单击预览。
- 4 要配置打印机: 单击●图标。

Windows 客户端:通过文件**/**打印菜单打印

- 选择文件**/**打印菜单项。
- 使用非上下文报表**(SAP Crystal Reports)** 值填充类型字段。
- 在报表列表中选择报表。
- 单击预览。
- 要配置打印机:单击 图标。

Windows 客户端:使用自动刷新

- 选择工具**/**生成报表**/SAP Crystal Reports** 统计信息菜单。
- 如果您希望筛选报表列表(性质字段右侧的列表),请填充性质字段。
- 选择性质字段右侧列表中的报表。

# 6 PLANNER 查看器

警告:

本章不适用于 Web 客户端。

# 概述

# PLANNER 查看器的定义。

PLANNER 查看器用于显示事件的开始期限、结束期限和可能的最终期限。 这些事件与单条记录或选定记录相关。

示例:

- 员工缺勤
- 合同涵盖的期间
- 计划器查看器的页面上只给出简单的数据(开始、结束和可能的最终期限)。 它们并不提供任何复杂的计划功能。

### 默认情况下何处显示 PLANNER 查看器

默认情况下,将在下列各表的详细信息中提供 PLANNER 查看器页面:

- 员工和部门 (amEmplDept):通过缺勤选项卡、预览子选项卡可以查看缺勤情 况。
- 员工和部门 (amEmplDept): 可以使用委托选项卡、授权委托的预览和所接收 的委托的预览子选项卡查看委托
- 工作单 (amWorkOrder): 通过预览选项卡可以查看计划的工作单。
- 合同 (amContract): 通过预览选项卡可以查看合同涵盖的计划工作单。
- 项目 (amProject): 通过预览选项卡可以查看项目。

### 何时可以添加计划器查看器

PLANNER 查看器页面可以添加到:

- 使用 Asset Manager Application Designer 的表的详细信息中。
- 使用 Asset Manager 的向导中。

仅当至少具有以下信息时,才能实现上述操作:

- 存储开始日期(日期或日期和时间)的字段。
- 存储结束日期(日期或日期和时间)的字段。

# 使用 PLANNER 查看器页面

# <span id="page-93-0"></span>图 6.1. PLANNER 查看器 - 布局

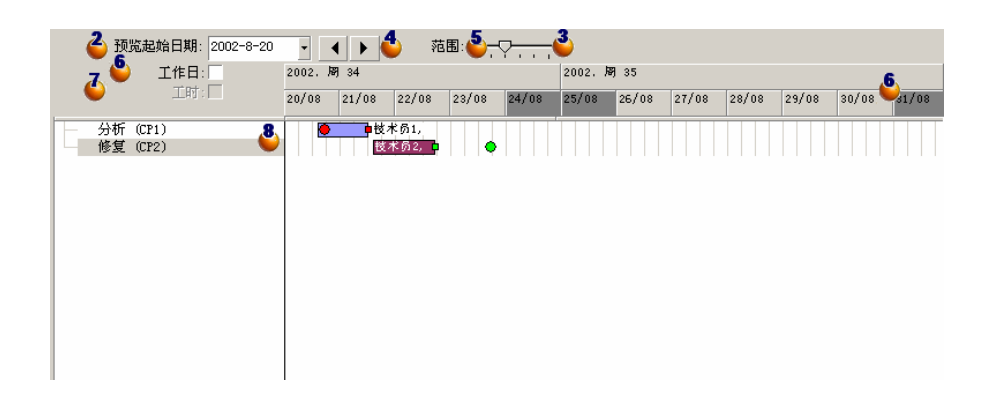

通过选择要查看其计划的所有记录(从屏幕截图中未显示的记录列表中)启动。 4 选择要在框架 6 (位于时间轴的左侧) 中显示的第一个日期。 <sup>3</sup>要修改时间比例尺: 请向左或向右拖动滑块, 或单击其任意一侧或激活 <sup>8</sup>框架, 然后在按下 **Ctrl** 键的同时滚动鼠标滚轮。

4要向左移动时间比例尺(在时间上后退): 请单击 1或激活 8框架, 然后向上 滚动鼠标轮。

5 要向右移动时间比例尺(在时间上前进): 请单击 ■或激活 5 框架, 然后向下 滚动鼠标轮。

选择工作日选项后将隐藏非工作日。非工作日将在时间轴中显示为灰色。仅当比 例 3 允许时,才能选择工作日选项。

△ 选择工时选项后将隐藏非工时。仅当比例 △ 允许时, 才能选择工时选项。

 $\bullet$  与列表中所选记录相关事件的图形化表示: $\bullet$ 

■ □ 条代表事件开始和结束之间的期间。

用于定义事件开始和结束的字段取决于 PLANNER 查看器页面定义的内容。

- 显示工具提示 将光标置于 — 条之上时, 会显示工具提示, 其中提供关于该事件的关键 信息。
- 更改事件的持续时间

要更改事件的持续时间,移动 [ ] 条而不更改其大小, 请用鼠标选中该条 然后移动。您将看到开始和结束日期发生了更改,但持续时间保持不变。

- 修改事件的开始日期 若只想修改开始日期, 请将光标置于 [二] 条的左边界。此时, 指针将更改 外观成为大小指示器。拖动指针即可调整该条的大小。您会注意到,结束日 期保持不变。
- 修改事件的结束日期 若只想修改结束日期, 请将光标置于 [二] 条的右边界。此时, 指针将更改 外观成为大小指示器。拖动指针即可调整该条的大小。您会注意到,开始日 期保持不变。
- 保存更改 必须使用修改按钮确认上述修改,才能将修改保存到数据库中。
- 显示事件详细信息 要在新窗口中显示事件的详细信息,请双击 ——。
- 将工作单重新分配给另一个技术人员 表结构允许时,可以将事件从一行拖动到另一行。在[PLANNER](#page-93-0)查看器-布 [局](#page-93-0) [p. 94] 图给出的示例中, 此操作意味着将工作单重新分配给另一位技术 人员。
- 红圈 和绿圈 代表最终期限 (如果 PLANNER 查看器页面中定义了最终期 限)。例如,对于工作单(预期解决日期字段(dtResolLimit))就是这种情况。 但对于员工缺勤,则不属于这种情况。
	- 当圆圈表示的最终期限未被遵守时,该圈显示为红色。
	- 当遵守最终期限时,该方块显示为绿色。
- 红色方块 和绿色方块 指示最终期限。每个小方块与一个同颜色的圆圈关联。
	- 小方块的位置 如果最终期限的定义与事件开始有关,则小方块位于 — 条的左侧。 如果最终期限的定义与事件结束有关,则小方块位于 [二] 的右侧。
	- 小方块的颜色 当小方块表示的最终期限未被遵守时,该方块显示为红色。 当遵守最终期限时,该方块显示为绿色。
- 绿色三角形 和 •表示有事件因显示参数的原因而未出现在 <sup>8</sup> 框架中。
- 红色方块 定义两个事件的重叠区域。
- 绿色条 <u>■ 表示事件的进度百分比</u>。

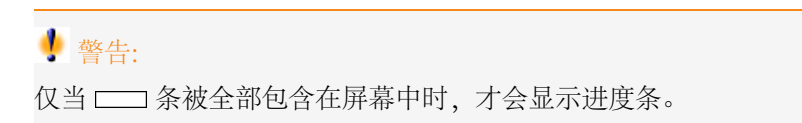

# 实例

下面的实例演示了 PLANNER 查看器的工作原理。

#### 实例概要

本实例将指导您完成以下操作:

- 1 首先创建一个组。
- 2 创建两个技术人员。
- 3 创建两个工作单。
- 4 查看这些工作单的关键日期。
- 5 以图形方式修改某些关键日期。

#### 步骤 **1 -** 创建组

- 1 启动 Asset Manager。
- 2 连接到演示数据库。
- 3 通过组织管理**/**运营**/**员工组菜单显示组的列表。
- 4 仅通过填写以下字段来创建组:

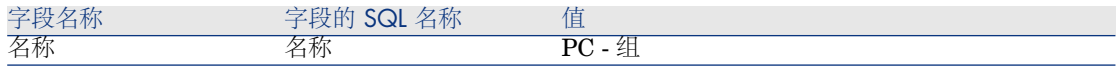

5 关闭窗口(关闭按钮)。

### 步骤 **2 -** 创建技术人员

- 1 通过导航栏上的组织管理**/**组织**/**员工和部门链接显示员工列表。
- 2 仅通过填写以下字段来创建 2 个员工:

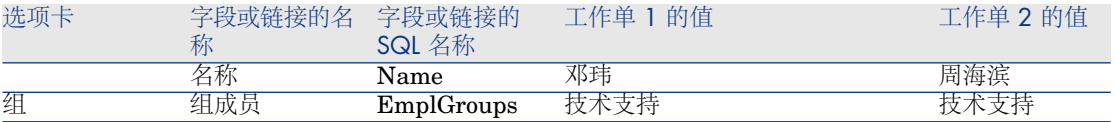

3 关闭窗口(关闭按钮)。

#### 步骤 **3 -** 创建工作单

- 1 显示工作单列表(资产生命周期**/**工作单**/**工作单菜单)。
- 2 创建两个工作单。仅填充以下字段:

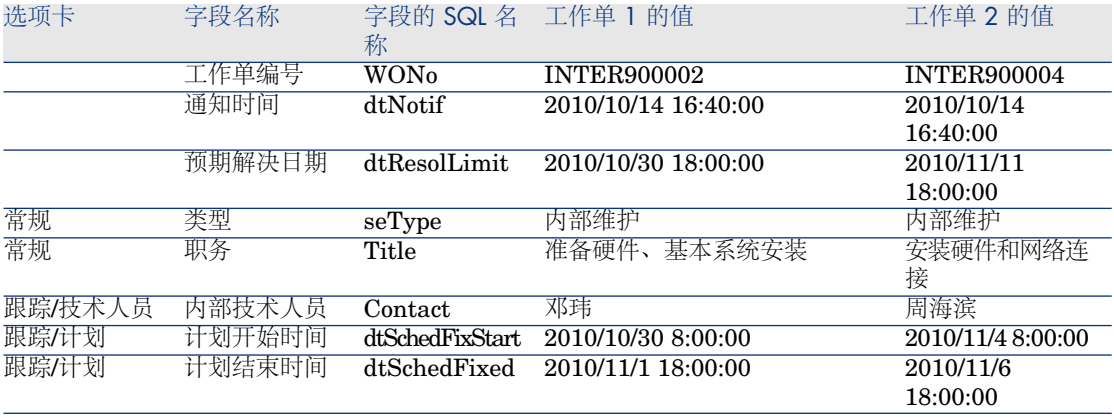

#### 步骤 **4 -** 查看两个工作单的计划

- 1 选择工作单 **INTER900002** 和 **INTER900004**。
- 2 选择预览选项卡。

# 图 6.2. PLANNER 查看器 - 以工作单为例

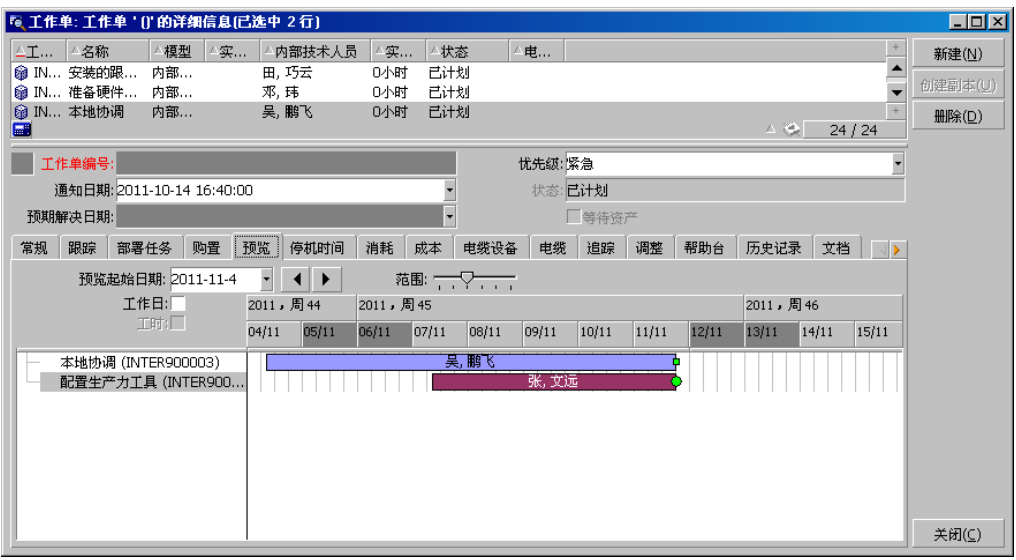

3 使用比例尺滑块以及 ◀ 和 ▶ 按钮查看这两个工作单覆盖的整个期间。

也可以不使用比例尺滑块、而启用 3 框架,然后在滚动鼠标滚轮的同时按下 **CTRL** 键。

也可以使用鼠标滚轮替代 1和 ■ 按钮。

下面说明如何理解页面含义:

- □ 条代表工作单的计划开始时间 (dtSchedFixStart) 与计划结束时间 (dtSchedFixed) 之间的期间。 其颜色取决于所选工作单。
- 红圈 和绿圈 代表最终期限(预期解决日期字段 (dtResolLimit))。
- 红色方块 和绿色方块 指示最终期限。
- 工作单 INTER900002 的圆圈 · 和方块 呈红色, 原因是该工作单的计划结束 日期 (dtSchedFixed) 处于预期解决日期 (dtResolLimit) 之后。
- 工作单 INTER900004 的圆圈 和方形 呈绿色, 原因是该订单的计划结束日 期处于预期解决日期 (dtResolLimit) 之前。

#### 步骤 **5 -** 以图形化方式修改日期

- 1 显示工作单列表(资产生命周期**/**工作单**/**工作单菜单)。
- 2 同时选择 **INTER900002** 和 **INTER900004**。
- 3 选择预览选项卡。
- 4 用鼠标选择 INTER900002 的 □□ 条并移动整个条。 必须使用修改按钮确认此修改。 您将看到,计划开始时间和计划结束时间已被修改。
- 5 将光标置于 **INTER900004** 的 条的左边界。此时,指针将更改外观成为 大小指示器。拖动指针即可调整该条的大小。

您将看到,计划开始时间字段被修改,但计划结束时间字段保持不变。

6 双击 — 条; 此时将显示具有工作单详细信息的新窗口。

# 自定义 PLANNER 查看器的工作方式

通过编辑**/**选项菜单可以定义用于控制所有 PLANNER 查看器页面工作方式的选 项。然后转到显示**/PLANNER** 工具。

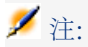

只能将星期六和星期日声明为非工作日,这一事实不能更改。

# 7 参考信息

# 连接

## 创建一个到数据库的连接

#### Windows 客户端

- 1 启动 Windows 客户端。
- 2 选择文件**/**管理连接菜单。
- 3 单击新建。
- 4 填充连接选项卡:
	- 1 输入连接到数据库对话框中显示的连接名称。
	- 2 可以使用描述字段对该连接进行简要描述。
	- 3 从引擎字段的下拉列表中选择一个数据库引擎。
- 5 根据所选引擎输入信息。
	- ODBC 数据源,通过它可以访问数据库(IBM Database Universal Server 或 Microsoft SQL Server)。
	- 在其中存储数据库的 Oracle **Server** 名称。
	- 数据库是 ODBC 连接 (IBM Database Universal Server 或 Microsoft SQL Server) 的名称。
	- 用户是在您访问数据库(IBM Database Universal Server 或 Microsoft SQL Server) 时对您进行标识的登录名。
- 用于连接的 **Oracle** 账户名,用作登录名。
- 密码
- 数据库的所有者。在发送给数据库的 SQL 命令前添加前缀。

#### 6 单击创建。

如果为每个连接分配不同的名称,则可创建到同一数据库的多个连接。通过新建或 创建副本按钮可以创建这些连接。

可以使用测试按钮来:

- 测试到数据库的连接。
- 检查数据库是否与当前的 Asset Manager 版本兼容。

按下打开按钮连接到所选数据库。这与选择文件**/**连接到数据库菜单等效。

# 重要:

通过所有者字段可对不属于表的数据库登录(用户字段)进行授权。在这种情况 下,发送到数据库的所有SQL语句都具有前缀。例如,如果数据库所有者是"Joe", 则 SQL 语句 "select a from b" 将变为:

SELECT Joe.a FROM Joe.b

# $\mathscr{L}$   $\Rightarrow$

文件**/**管理连接菜单项不允许创建数据库。必须使用 Asset Manager Application Designer。

#### Web 客户端

此功能不适用于 Web 客户端。

### 删除一个到数据库的连接

#### Windows 客户端

此操作不会销毁数据库。

- 1 启动 Windows 客户端。
- 2 选择文件**/**管理连接菜单。
- 3 选择要删除的连接。
- 4 单击删除。

#### Web 客户端

此功能不适用于 Web 客户端。

### Asset Manager 的性能

如果在低速网络上使用Asset Manager,则有些项(特别是图像)可能需要一些时 间才能显示出来。

要改进程序性能,可以在客户端工作站的本地驱动器上创建大对象的本地副本。这 样的副本称为"缓存"。

#### 工作方式

- 创建缓存相当于在本地文件夹(目录)中创建一组文件。
- 当您调用项时,软件将对这些项进行复制。
- 每当显示较大的项(图像、数据库结构等)时,软件将先确定元素是否被修改。 如果元素未被修改,则软件将从缓存中显示项。如果修改了元素,软件将更新 缓存并显示正确值。

#### 创建缓存

#### Windows 客户端

- 1 使用文件**/**管理连接菜单显示连接列表。
- 2 选择现有连接或创建新连接。
- 3 在缓存选项卡中,选中启用磁盘缓存复选框。
- 4 使用回缓存按钮来选择缓存的本地文件夹。

# 警告:

缓存大小必须介于 1 MB 到 20 MB 之间。当缓存到达定义的最大大小时, Asset Manager 将擦除缓存中最旧的项,以根据需要添加新项。

#### Web 客户端 此功能不适用于 Web 客户端。

## 操作

操作是从 Asset Manager 内调用外部程序的过程。

#### 创建操作

创建操作是为高级用户保留的功能。

▶《高级应用》指南中的操作一章将介绍如何创建操作。

# 执行操作

Windows 客户端

可以使用以下几种方法之一执行操作:

- 单击工具栏上的 因按钮: 此时下拉列表将显示可选择的可用操作的名称。单击<sup>9</sup>8 会再次启动同一操作。 如果此操作仍然存在, 则与其关联的图标将替换工具栏中的 8 按钮。
- 使用工具**/**操作菜单项。
- 如果操作与功能域关联并且不是上下文相关操作,则可从导航栏中选择操作的 名称。
- 上下文操作可与屏幕详细信息中显示的按钮关联。这样便可通过单击按钮来触 发向导。

例如:在员工的详细信息中,可通过单击 **+** 部门按钮来创建部门。

- 通过操作的预览:
	- 1 选择工具**/**操作**/**编辑菜单查看操作列表。
	- 2 如果操作的上下文字段(SQL 名称: ContextTable)中指明了引用的表, 请单击测试。

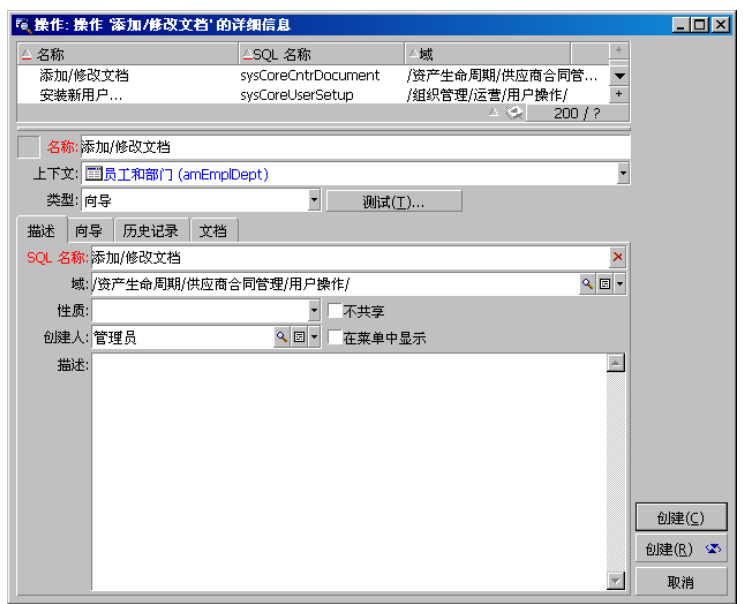

3 在出现的窗口中, 从下拉列表所提供的此表的记录中选择应用操作的上下 文。

4 单击测试。

■ 通过快捷菜单(可通过右键单击访问快捷菜单):如果打开的表至少有一项可 用操作,则操作条目将会显示在快捷菜单中。

提示:

可以在一个列表中选择多条记录,并将操作应用到这些记录。

示例

通过这种方式,您可以选择多个资产,并将同一邮件发送给它们的用户。

#### Web 客户端

如果非上下文操作与某功能域关联,则可以从导航栏树结构中触发此操作。 通过从列表屏幕顶部的操作下拉列表中选择操作,或通过右键单击列表实体从可用 的操作上下文菜单中选择操作,可以触发上下文操作。 例如:在订单列表中,可通过从上下文操作列表中触发接收操作来接收订单。

# 邮件

Asset Manager 的用户之间可以彼此交换邮件。

#### 读取新邮件

Windows 客户端

在可通过工具**/**邮件菜单访问的邮件列表中,可以访问发送给您的邮件。

#### Web 客户端

在可通过管理**/**系统**/**我的邮件菜单访问的邮件列表中,可以访问发送给您的邮件。

#### 参考对象

#### Windows 客户端

通过参考对象按钮可以直接访问与邮件有关的记录。例如,如果邮件指示一新的采 购申请已经发送给您等待批准,则单击此按钮便可直接访问申请单的详细信息。

#### Web 客户端

此功能不可用。

### 检测新邮件

#### Windows 客户端

在编辑**/**选项菜单项的邮件选项所定义的每个检测期间,如果有新邮件,系统会通 知您有新邮件。

连接到数据库后,如果存在未阅读邮件 - 例如在连接之前接收到的邮件 - 将有一个 对话框询问您是否要阅读这些邮件。

在会话过程中如果收到新邮件,将显示一个对话框,询问您是否阅读该邮件。

#### Web 客户端

连接到数据库后,如果有任何未读邮件,都可以单击链接阅读邮件。 当用户单击链接时,将打开向导阅读邮件。

# 历史记录

跟踪和记录对 Asset Manager 表的字段和链接所做更改的历史记录。

### 配置更改历史记录

#### Windows 客户端

- 1 连接到数据库。
- 2 通过表,显示要保留更改历史记录的字段或链接的记录的详细信息。
- 3 在快捷菜单中,选择配置对象。
- 4 选择保留历史记录字段。
- 5 将该字段设置为是或脚本。
- 6 保存修改(确定按钮)。

#### Web 客户端

此功能不可用。

#### Asset Manager Application Designer

- 1 连接到数据库。
- 2 显示将保留更改历史记录的字段或链接所在的表的详细信息。
- 3 选择脚本选项卡。
- 4 选择保留历史记录字段。
- 5 将该字段设置为是或脚本。
- 6 保存对表的更改(修改按钮)。
- 7 在数据库中保存更改(文件**/**更新数据库结构菜单)。

### 删除、查看或添加历史记录行

历史记录行显示在记录详细信息的历史记录选项卡中。

尽管此方法可能不是正统方法,但仍可以通过使用 国按钮 (Windows 客户端) 或 添加按钮(Web 客户端)来手动添加历史记录行。

使用 コ (Windows 客户端) 或删除按钮 (Web 客户端) 可删除历史记录行。

使用 < 按钮 (Windows 客户端) 或单击历史纪录行 (Web 客户端) 可查看或修改 历史记录行。

# 警报

### 概述

可对右侧显示警报图标 @ (Windows 客户端) 或 ◎ (Web 客户端) 的字段编写警 报程序。

警报将启动 Asset Manager 操作表中的操作。

警报会在接近关键日期时触发。Asset Manager 允许您在多种操作中使用警报。

通常,警报触发的操作包括向 Asset Manager 用户发送邮件,警告用户即将到来 的最终期限(例如合同的结束日期)。

Asset Manager 用户可以创建 1 级或 2 级警报。每个警报级别定义一个最终期限 和一个将在此时刻触发的操作。

对于两级警报,第二级警报的触发取决于第一级的操作。

- 如果第一级警报触发一个操作而不是通过 Asset Manager 的内部邮件系统发送 邮件(如通过第三方邮件系统发送邮件),则始终在已定义的时刻触发第二级 警报。
- 如果第一级警报通过内部邮件系统向一组 Asset Manager 用户发送邮件, 并且 有一个或多个收件人已阅读该邮件,那么在第二级定义的操作将不会被触发。

### 为日期字段定义警报

- 1 Web 客户端: 必须已创建记录并以视图模式 (而非编辑模式) 显示。
- 2 显示具有日期字段的选项卡。
- 3 单击 3 (Windows 客户端)或 (Web 客户端) 图标。
- 4 填充警报的详细信息。
- 5 退出警报详细信息。
- 6 保存记录的详细信息。

#### 准备为日期字段定义警报

▶ 《自定义》指南, 自定义数据库部分, 自定义数据库一章, 自定义现有对象/自定 义对象**/**自定义字段、链接或索引**/**通过 **Asset Manager Application Designer** 自定义**/**准备为日期字段定义警报一节。

# 无鼠标导航

### Windows 客户端

▶ 《辅助功能选项》指南, 无鼠标导航一章。

### Web 客户端

有关不使用鼠标导航 Web 客户端的详细信息,请阅读您的浏览器文档。

# 错误消息

当某一操作无法执行或出现问题时, Asset Manager 将显示一条错误消息。消息应 足够明了,以便于您理解引起问题的原因。因此,这里不对消息进行进一步描述。

### Windows 客户端

错误消息窗口中包含一个保存按钮,通过它可将错误消息保存为文件。 也可以通过单击复制将错误消息复制到剪贴板。

#### Web 客户端

可以象从 Web 页面中复制文本一样复制错误消息。
# 索引

1 链接, [63](#page-62-0) 按此链接筛选(菜单), [79](#page-78-0) 按此字段筛选(菜单), [79](#page-78-0) 保存(按钮), [60](#page-59-0) , [58](#page-57-0) , [57](#page-56-0) , [32](#page-31-0) 保存数据库配置(菜单), [67](#page-66-0) 报表 (另见 打印) 统计信息, [92](#page-91-0) 备注(表), [68](#page-67-0) 表 (另见 搜索) 表视图(菜单), [33](#page-32-0) 菜单, [23](#page-22-0) 菜单栏, [23](#page-22-1) 快捷菜单, [24](#page-23-0) 许可证, [23](#page-22-2) 菜单栏, [23](#page-22-1) 参考对象(按钮), [105](#page-104-0) 操作, [103](#page-102-0) 创建, [103](#page-102-1) 记录 - 选择, [105](#page-104-1) 预览, [104](#page-103-0) 执行, [104](#page-103-1) 层次结构 修改, [34](#page-33-0)

层次结构 - 修改, [34](#page-33-0) 查询 (见 筛选器) 创建(按钮), [58](#page-57-1) , [57](#page-56-1) , [51](#page-50-0) , [32](#page-31-0) 创建副本(按钮), [58](#page-57-2) , [57](#page-56-2) , [32](#page-31-1) 创建副本(菜单), [59](#page-58-0) 创建副本时重新应用默认值(复选框), [58](#page-57-3) 创建记录, [56](#page-55-0) 创建记录副本, [59](#page-58-1) 此列的统计信息(菜单), [43](#page-42-0) 错误, [108](#page-107-0) 打印 概述, [87](#page-86-0) 列表, [88](#page-87-0) 详细信息, [89](#page-88-0) 预览, [90](#page-89-0) 导出 修改多条记录, [60](#page-59-1) 注意事项, [48](#page-47-0) 导出列表, [47](#page-46-0) Web 客户端, [48](#page-47-1) 导出列表(菜单), [48](#page-47-2) , [47](#page-46-0) 导航 无鼠标, [108](#page-107-1) 导航栏, [25](#page-24-0) 断开连接, [23](#page-22-3)

断开与数据库的连接(菜单), [23](#page-22-4) 非工作日, [99](#page-98-0) 分组, [35](#page-34-0) 复制, [69](#page-68-0) 更改密码(菜单), [21](#page-20-0) 更改密码(导航栏), [21](#page-20-1) 工具栏, [24](#page-23-1) 工具提示, [28](#page-27-0) 工作区, [23](#page-22-5) 功能, [25](#page-24-0) 关闭(按钮), [32](#page-31-2) 关于此链接的统计信息(菜单), [43](#page-42-0) 关于此字段的统计信息(菜单), [43](#page-42-0) 管理连接(菜单), [101](#page-100-0) , [21](#page-20-2) , [18](#page-17-0) 缓存, [103](#page-102-2) 创建, [103](#page-102-3) 大小, [103](#page-102-4) 概述, [103](#page-102-5) 刷新, [67](#page-66-1) 计划 查看, [94](#page-93-0) 非工作日, [99](#page-98-0) 概述, [93](#page-92-0) 实例, [96](#page-95-0) 添加, [94](#page-93-1) 自定义, [99](#page-98-1) 记录, [14](#page-13-0) (另见 搜索) 操作, [56](#page-55-1) 创建, [56](#page-55-0) 创建副本多次, [59](#page-58-1) 创建副本一次, [57](#page-56-3) 分组, [35](#page-34-0) 列表 (见 记录列表) 默认值, [65](#page-64-0) 取消操作, [67](#page-66-2) 删除, [61](#page-60-0) 注意事项, [61](#page-60-1) 搜索, [44](#page-43-0) 填充, [62](#page-61-0) 详细信息, [49](#page-48-0) 按钮, [51](#page-50-1) 窗口 - 大小, [50](#page-49-0) 导航, [56](#page-55-2) 访问, [49](#page-48-1)

列表 - 显示, [49](#page-48-2) 选项卡, [52](#page-51-0) 修改 其他用户 - 通过, [66](#page-65-0) 修改多条记录, [60](#page-59-2) 修改一条记录, [59](#page-58-2) 选择, [44](#page-43-1) 记录列表, [30](#page-29-0) (另见 打印) (另见 搜索) 按钮, [32](#page-31-3) , [31](#page-30-0) 布局, [37](#page-36-0) 层次结构, [32](#page-31-4) 导出 (见 导出列表) 导航, [31](#page-30-1) 概述, [30](#page-29-1) 加载, [31](#page-30-0) 进度, [31](#page-30-2) 列 宽度, [39](#page-38-0) 删除, [39](#page-38-1) 添加, [38](#page-37-0) 排序, [37](#page-36-1) 配置, [39](#page-38-2) , [36](#page-35-0) 使用, [31](#page-30-3) 视图, [33](#page-32-1) 树结构, [32](#page-31-4) 搜索, [44](#page-43-0) 显示 - 参数, [36](#page-35-0) 详细信息 - 显示, [49](#page-48-2) 选择, [44](#page-43-1) 剪切, [68](#page-67-1) 将此列添加到列表(菜单), [38](#page-37-0) 仅列表(菜单), [49](#page-48-3) , [34](#page-33-1) 警报, [107](#page-106-0) 定义, [108](#page-107-2) , [107](#page-106-1) 概述, [107](#page-106-2) 历史记录, [106](#page-105-0) 查看, [107](#page-106-3) 配置, [106](#page-105-1) 删除, [107](#page-106-3) 添加, [107](#page-106-3) 联机帮助, [29](#page-28-0) Basic 脚本, [29](#page-28-1) 常规帮助, [29](#page-28-2)

工具提示, [28](#page-27-0) 每日提示, [30](#page-29-2) 字段和链接帮助, [29](#page-28-3) 连接, [20](#page-19-0) NT 安全, [21](#page-20-3) 标准连接, [20](#page-19-1) 创建, [101](#page-100-1) 断开连接, [23](#page-22-3) 多个数据库, [20](#page-19-2) 删除, [102](#page-101-0) 连接到数据库(菜单), [102](#page-101-1) , [22](#page-21-0) , [20](#page-19-3) 链接, [68](#page-67-2) 联机帮助, [29](#page-28-3) 列, [14](#page-13-0) 宽度, [39](#page-38-0) 删除, [39](#page-38-1) 添加, [38](#page-37-0) 列表, [14](#page-13-0) 创建虚拟层次结构, [35](#page-34-0) 取消虚拟层次结构, [36](#page-35-1) 列表和详细信息(菜单), [49](#page-48-3) , [34](#page-33-2) 每日提示, [30](#page-29-2) 每日提示(菜单), [30](#page-29-3) 默认值, [67](#page-66-3) , [65](#page-64-0) 排序, [37](#page-36-1) 配置对象(菜单), [106](#page-105-2) 配置列表(菜单), [80](#page-79-0) , [79](#page-78-1) , [77](#page-76-0) , [39](#page-38-2) , [36](#page-35-2) 平面图 - 添加对象, [46](#page-45-0) 屏幕列表(菜单), [31](#page-30-4) 启动, [17](#page-16-0) (见 启动) Windows 菜单, [17](#page-16-1) 命令行, [18](#page-17-1) 空格, [19](#page-18-0) 启动 Web 客户端, [20](#page-19-4) 切换到垂直模式(菜单), [50](#page-49-1) 切换到水平模式(菜单), [50](#page-49-1) 取消(按钮), [60](#page-59-5), 60, 60, [58](#page-57-5), 58, [57](#page-56-4), [56](#page-55-3) , [51](#page-50-2) , [51](#page-50-3) 日期, [71](#page-70-0) (另见 警报) 日期 + 时间, [71](#page-70-1) 筛选器, [76](#page-75-0) 比较运算符, [78](#page-77-0) 操作, [78](#page-77-1) 查询筛选器, [80](#page-79-1)

迭加, [77](#page-76-1) 简单筛选器, [79](#page-78-2) 类型, [76](#page-75-1) 使用, [78](#page-77-2) 删除(按钮), [61](#page-60-2) , [61](#page-60-3) , [32](#page-31-5) 删除(操作), [61](#page-60-4) 删除此列(菜单), [39](#page-38-3) 删除此筛选器(菜单), [79](#page-78-3) 删除记录, [61](#page-60-0) , [57](#page-56-3) 时间, [71](#page-70-2) 实时创建(按钮), [64](#page-63-0) 使用集成的 NT 安全(选项), [22](#page-21-1) , [20](#page-19-5) 视图(菜单), [18](#page-17-2) 收藏夹, [27](#page-26-0) 授权扩展删除(选项), [61](#page-60-5) 鼠标 (见 导航) 树视图(菜单), [33](#page-32-2) 数据 编辑, [67](#page-66-4) 采集, [84](#page-83-0) 复制, [69](#page-68-0) 剪切, [68](#page-67-1) 默认值, [67](#page-66-3) 删除, [71](#page-70-3) 收集, [84](#page-83-1) 粘贴, [70](#page-69-0) 注意事项, [70](#page-69-1) 数据库 (另见 连接) DBMS, [13](#page-12-0) 层级结构模型, [13](#page-12-1) 创建, [102](#page-101-2) 定义, [12](#page-11-0) 关系模型, [14](#page-13-0) 简介, [12](#page-11-1) 数据库管理系统 (见 DBMS) 刷新, [66](#page-65-0) 刷新(菜单), [78](#page-77-3) 刷新缓存(菜单), [67](#page-66-1) 搜索, [75-81](#page-74-0) 查询向导(QBE), [75](#page-74-1) 筛选器 (见 筛选器) 添加链接(菜单), [55](#page-54-0) 填充记录的详细信息, [62](#page-61-0) 统计信息

查看, [42](#page-41-0) 图形化表示, [43](#page-42-1) 图像, [72](#page-71-0) 文本 (见 数据) 无筛选器(菜单), [79](#page-78-4) 下拉列表, [42](#page-41-1) 显示 优先级, [28](#page-27-1) 显示优先级, [28](#page-27-1) 详细创建(按钮), [64](#page-63-1) 详细信息, [14](#page-13-0) (另见 打印) 详细信息(按钮), [32](#page-31-6) 向导 Excel 导出, [86](#page-85-0) 查询向导(QBE), [75](#page-74-1) 触发 非上下文向导, [85](#page-84-0) 上下文向导, [85](#page-84-1) 创建, [84](#page-83-2) 导航, [85](#page-84-2) 定义, [83](#page-82-0) 刷新, [86](#page-85-1) 统计信息, [86](#page-85-2) 拓扑, [84](#page-83-3) 显示优先级, [28](#page-27-1) 用户, [83](#page-82-1) 用途, [85](#page-84-3) 新建(按钮), [57](#page-56-5) , [56](#page-55-4) , [32](#page-31-0) 行, [14](#page-13-0) 性能 (另见 缓存) 修改(按钮), [60](#page-59-6) , [60](#page-59-7) , [51](#page-50-4) 修改记录, [59](#page-58-2) 修改选定记录, [60](#page-59-2) 许可证权限, [11](#page-10-0) 选项卡, [52](#page-51-0) 选项卡中的列表 链接 复制, [54](#page-53-0) 剪切, [54](#page-53-1) 删除, [55](#page-54-1) , [54](#page-53-2) 添加, [54](#page-53-3) 详细信息, [54](#page-53-4) 粘贴, [55](#page-54-2)

以列表形式显示, [53](#page-52-0) 以选项卡形式显示, [53](#page-52-1) 邮件, [105](#page-104-2) 参考对象, [105](#page-104-0) 传入的邮件, [106](#page-105-3) 错误, [108](#page-107-0) 新邮件, [105](#page-104-3) 允许实时创建(菜单), [64](#page-63-2) 在指定时间后显示等待消息(选项), [67](#page-66-5) 粘贴, [70](#page-69-0) 展开(菜单), [33](#page-32-3) 转到(菜单), [44](#page-43-2) 状态栏, [25](#page-24-1) 自定义 工具栏, [24](#page-23-1) 自定义工具栏(菜单), [24](#page-23-1) 字段, [14](#page-13-0) 必填字段, [65](#page-64-1) 计算字段, [67](#page-66-6) 联机帮助, [29](#page-28-3) 字段帮助(菜单), [29](#page-28-4)

#### **A**

Asset Manager Automated Process Manager, [68](#page-67-3)

#### **B**

Basic 脚本 - 联机帮助, [29](#page-28-1) bin(文件夹), [18](#page-17-3) bmp(文件), [72](#page-71-1)

#### **C**

Copy(链接类型), [59](#page-58-3)

#### **D**

DBMS, [13](#page-12-0) Del(按键), [61](#page-60-6)

### **I**

ico(文件), [72](#page-71-2) Insert(按键), [56](#page-55-5) Internet Explorer 7 支持, [19](#page-18-1) Internet Explorer 8 支持, [19](#page-18-1)

## **N**

n 链接, [65](#page-64-2)

# **O**

OwnCopy(链接类型), [59](#page-58-3)

# **Q**

QBE, [75](#page-74-1)

## **S**

SAP Crystal Reports (见 打印) SAP Crystal Reports 统计信息, [92](#page-91-0)

## **U**

Unique(字段类型), [59](#page-58-4) UniqueOrNull(字段类型), [59](#page-58-4)

## **W**

Web 客户端 启动, [20](#page-19-4) wmf(文件), [72](#page-71-3)